Dell Vostro 470 Manual Pengguna

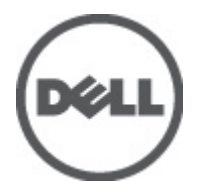

Model Resmi: D10M Tipe Resmi: D10M002

# <span id="page-1-0"></span>Catatan, Perhatian, dan Peringatan

CATATAN: CATATAN menunjukkan informasi penting yang membantu Anda untuk menggunakan komputer dengan lebih baik.

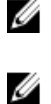

PERHATIAN: PERHATIAN menunjukkan kerusakan potensial pada perangkat keras atau kehilangan data jika Anda tidak mengikuti instruksi yang diberikan.

PERINGATAN: PERINGATAN menunjukkan kemungkinan terjadinya kerusakan pada properti, cedera, atau ΛN kematian.

#### Informasi dalam publikasi ini dapat berubah tanpa pemberitahuan. **©** 2012 Dell Inc. Semua hak dilindungi undang-undang.

Dilarang memperbanyak material ini dalam bentuk apa pun tanpa izin tertulis dari Dell Inc.

Merek dagang yang digunakan dalam teks ini: Dell™, logo DELL, Dell Precision™, Precision ON™,ExpressCharge™, Latitude™, Latitude ON™, OptiPlex™, Vostro™, and Wi-Fi Catcher™ adalah merek dagang dari Dell Inc. Intel®, Pentium®, Xeon®, Core™, Atom™,  $\mathsf{Centrino}^\otimes$ , dan Celeron $^\circledR$  adalah merek dagang terdaftar atau merek dagang Intel Corporation di AS, dan negara-negara lain. AMD $^\circledR$ adalah merek terdaftar dan AMD Opteron™, AMD Phenom™, AMD Sempron™, AMD Athlon™, ATI Radeon™, dan ATI FirePro™ adalah merek dagang dari Advanced Micro Devices, Inc. Microsoft®, Windows®, MS-DOS®, Windows Vista®, tombol mulai Windows Vista, dan Office Outlook® adalah merek dagang atau merek dagang terdaftar dari Microsoft Corporation di Amerika Serikat dan/atau negaranegara lain. Blu-ray Disc™ adalah merek dagang yang dimiliki oleh Blu-ray Disc Association (BDA) dan dilisensikan untuik digunakan pada diska dan pemutar. Huruf merek Bluetooth® adalah merek dagang terdaftar dan dimiliki oleh Bluetooth® SIG, Inc. dan penggunaan apa pun oleh dari merek tersebut oleh Dell Inc. adalah di bawah lisensi. Wi-Fi® adalah merek dagang terdaftar dari Wireless Ethernet Compatibility Alliance, Inc.

Merek dagang dan nama dagang lainnya dapat digunakan dalam publikasi ini untuk merujuk pada entitas yang mengklaim merek dan nama produk-produknya, Dell Inc. menyanggah setiap minat kepemilikan dalam merek dan nama dagang selain daripada merek dan nama dagang miliknya sendiri.

 $2012 - 03$ 

Rev. A00

# Daftar Isi

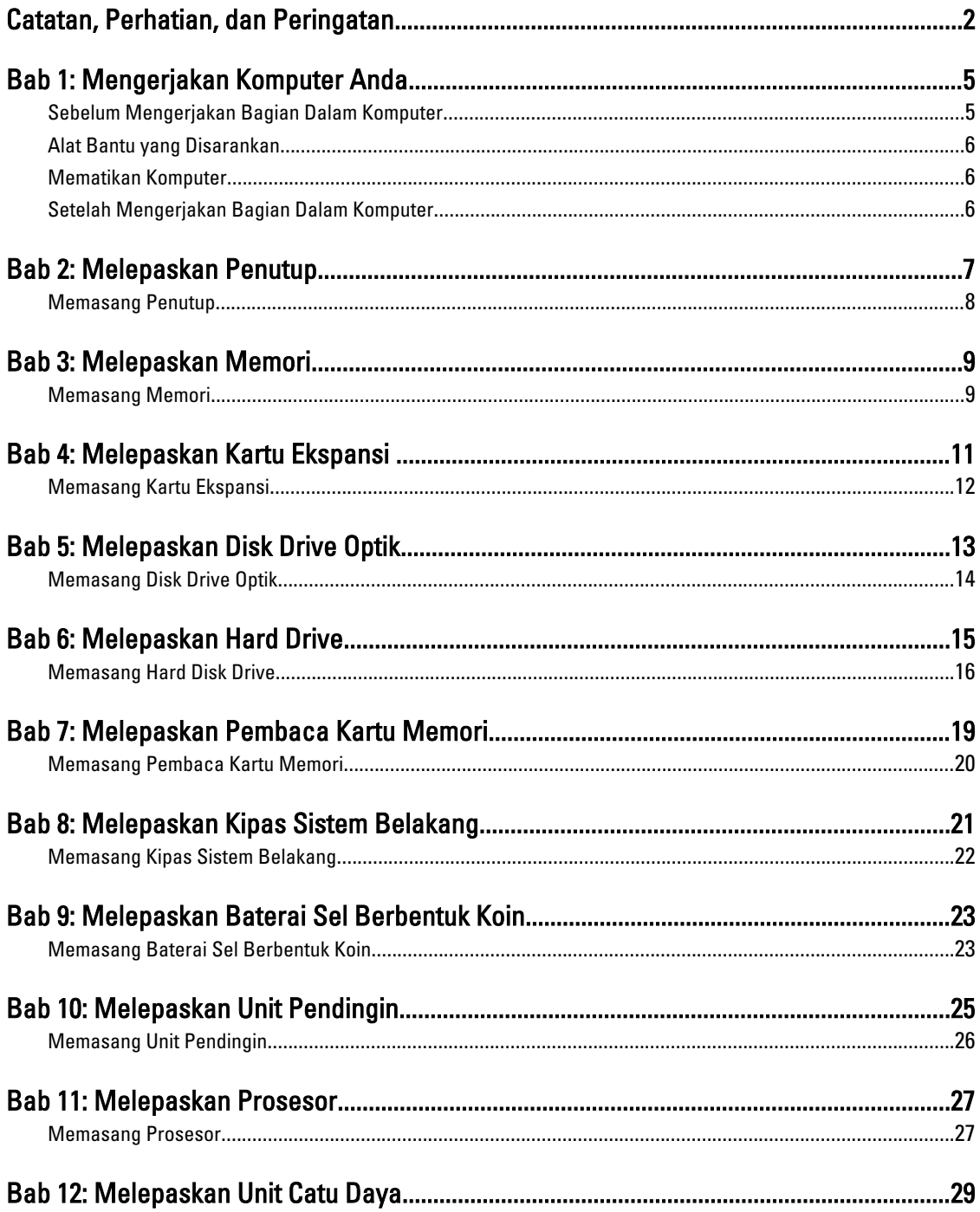

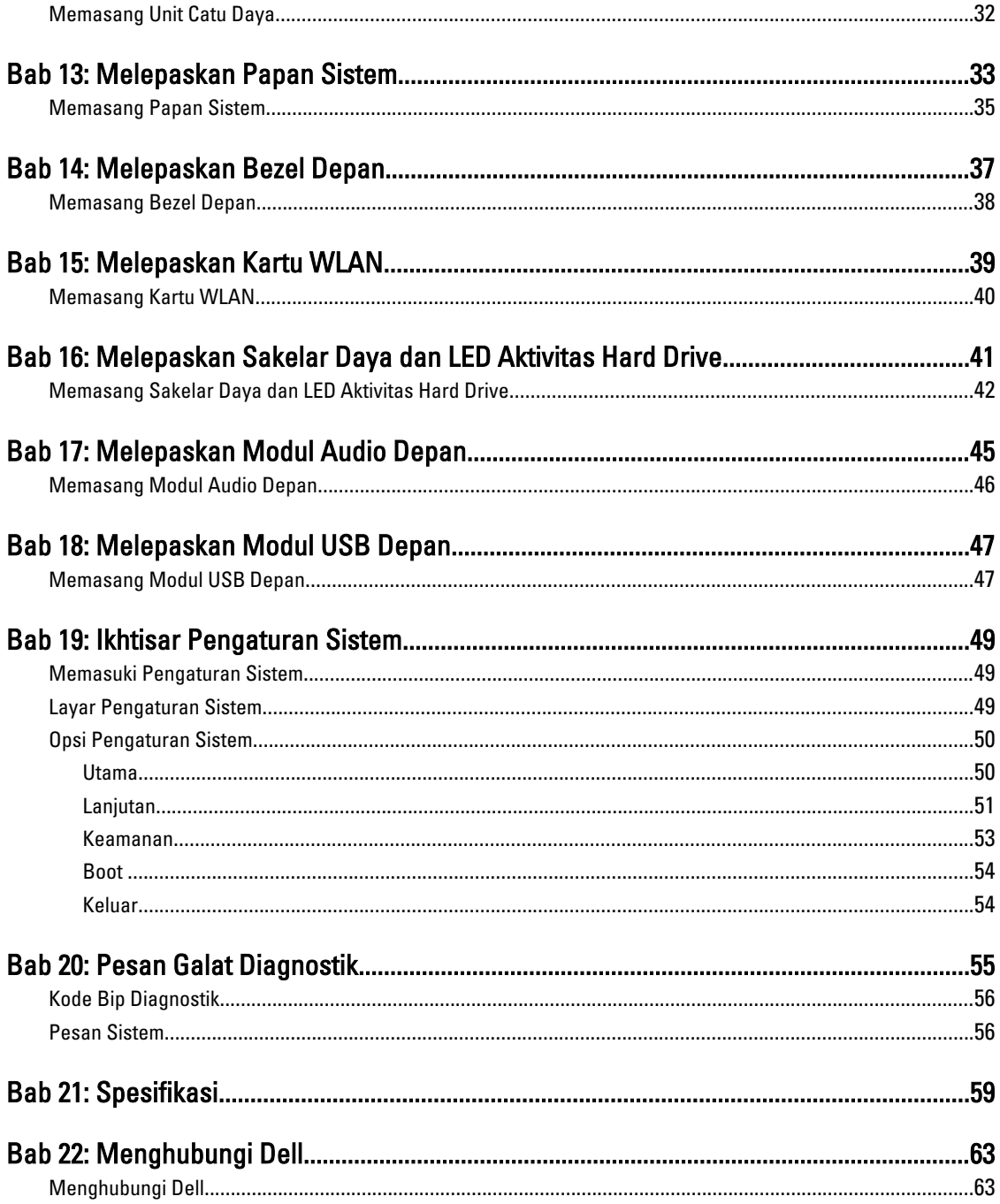

# <span id="page-4-0"></span>Mengerjakan Komputer Anda

## Sebelum Mengerjakan Bagian Dalam Komputer

Gunakan panduan keselamatan berikut untuk membantu Anda melindungi komputer dari kemungkinan kerusakan dan membantu Anda memastikan keselamatan diri Anda. Kecuali dinyatakan sebaliknya, setiap prosedur yang disertakan dalam dokumen ini mengasumsikan adanya kondisi berikut :

- Anda telah membaca informasi keselamatan yang dikirimkan bersama komputer Anda.
- Komponen dapat diganti atau--jika dibeli secara terpisah--dipasang dengan menjalankan prosedur pelepasan dalam urutan terbalik.

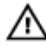

Ø

PERINGATAN: Sebelum mengerjakan bagian dalam komputer, baca informasi keselamatan yang dikirim bersama komputer Anda. Untuk informasi praktik terbaik keselamatan, lihat halaman depan Kepatuhan Peraturan di www.dell.com/regulatory\_compliance.

- PERHATIAN: Banyak perbaikan yang hanya dapat dilakukan oleh teknisi servis bersertifikat. Anda harus menjalankan penelusuran kesalahan saja dan perbaikan sederhana seperti yang dibolehkan di dalam dokumentasi produk Anda, atau yang disarankan secara online atau layanan telepon dan oleh tim dukungan. Kerusakan yang terjadi akibat pekerjaan servis yang tidak diotorisasi oleh Dell tidak akan ditanggung oleh garansi Anda. Bacalah dan ikuti petunjuk keselamatan yang disertakan bersama produk.
- PERHATIAN: Untuk menghindari sengatan listrik, gunakan gelang antistatis atau pegang permukaan logam yang tidak dicat, seperti konektor pada bagian belakang komputer secara berkala.

PERHATIAN: Tangani komponen dan kartu secara hati-hati. Jangan sentuh komponen atau permukaan kontak pada kartu. Pegang kartu pada tepinya atau pada braket logam yang terpasang. Pegang komponen seperti prosesor pada tepinya, serta bukan pada pin.

Ø PERHATIAN: Saat Anda melepaskan kabel, tarik pada konektornya atau tab tarik, bukan pada kabelnya. Beberapa kabel memiliki konektor dengan tab pengunci; jika Anda melepaskan jenis kabel ini, tekan pada tab pengunci sebelum Anda melepaskan kabel. Saat Anda menarik konektor, jaga agar tetap sejajar agar pin konektor tidak bengkok. Selain itu, sebelum Anda menyambungkan kabel, pastikan bahwa kedua konektor memiliki orientasi yang benar dan sejajar.

CATATAN: Warna komputer dan komponen tertentu mungkin terlihat berbeda dari yang ditampilkan pada dokumen ini.

Untuk mencegah kerusakan pada komputer, lakukan langkah-langkah berikut sebelum Anda mulai mengerjakan bagian dalam komputer.

- 1. Pastikan permukaan tempat Anda bekerja telah bersih dan rata agar penutup komputer tidak tergores.
- 2. Matikan komputer Anda (lihat Mematikan Komputer).
- PERHATIAN: Untuk melepas kabel jaringan, lepaskan kabel dari komputer terlebih dulu, lalu lepaskan kabel dari perangkat jaringan.
- 3. Lepaskan semua kabel jaringan dari komputer.
- 4. Lepaskan komputer dan semua perangkat yang terpasang dari stopkontak.

1

- <span id="page-5-0"></span>5. Tekan dan tahan tombol daya saat koneksi komputer dicabut untuk menghubungkan board sistem ke ground.
- 6. Lepaskan penutup.

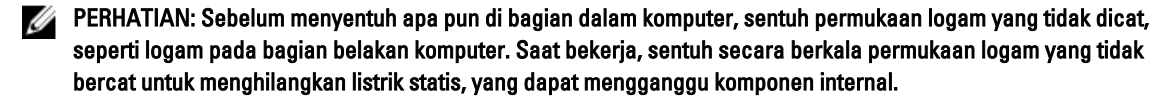

## Alat Bantu yang Disarankan

Prosedur dalam dokumen ini memerlukan alat bantu sebagai berikut:

- Obeng minus kecil
- Sekrup Phillips #0
- Sekrup Phillips #1
- Pencungkil plastik kecil
- CD program update flash BIOS

### Mematikan Komputer

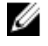

PERHATIAN: Agar data tidak hilang, simpan dan tutup semua file yang terbuka, lalu keluar dari semua program yang terbuka sebelum Anda mematikan komputer.

- 1. Matikan sistem operasi:
	- Dalam Windows Vista :

Klik Start **E.**, lalu klik panah di sudut kanan bawah menu Start seperti yang ditampilkan di bawah, lalu klik Shut Down.

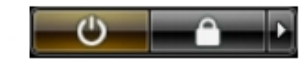

– Dalam Windows XP:

Klik Start  $\rightarrow$  Turn Off Computer  $\rightarrow$  Turn Off . Komputer mati setelah proses menutup sistem operasi selesai.

2. Pastikan bahwa komputer dan semua perangkat yang terpasang dimatikan. Jika komputer Anda dan perangkat yang terpasang tidak mati secara otomatis saat Anda menutup sistem operasi, tekan dan tahan tombol daya selama 4 detik untuk mematikannya.

## Setelah Mengerjakan Bagian Dalam Komputer

Setelah Anda menyelesaikan setiap prosedur penggantian, pastikan Anda telah menyambungkan semua peralatan eksternal, kartu, dan kabel sebelum menyalakan komputer.

1. Pasang kembali penutup.

```
PERHATIAN: Untuk menyambungkan kabel jaringan, terlebih dahulu pasang kabel ke dalam perangkat jaringan dan
pasang ke dalam komputer.
```
- 2. Sambungkan setiap kabel telepon atau jaringan ke komputer.
- 3. Sambungkan komputer dan semua perangkat yang terpasang ke stopkontak.
- 4. Nyalakan Komputer.
- 5. Periksa kembali bahwa komputer telah bekerja dengan benar dengan menjalankan Dell Diagnostics.

# <span id="page-6-0"></span>Melepaskan Penutup

- 1. Ikuti prosedur dalam buku "Sebelum Mengerjakan Bagian Dalam Komputer".
- 2. Lepaskan kedua baut jempol (thumbscrew) yang mengunci penutup komputer ke komputer.

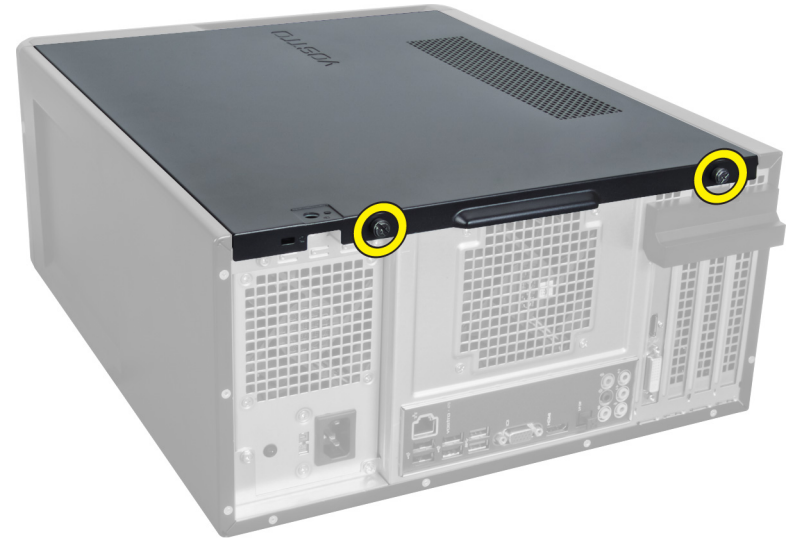

Angka 1.

3. Geser penutup komputer ke bagian belakang komputer, dan kemudian lepaskan dari komputer.

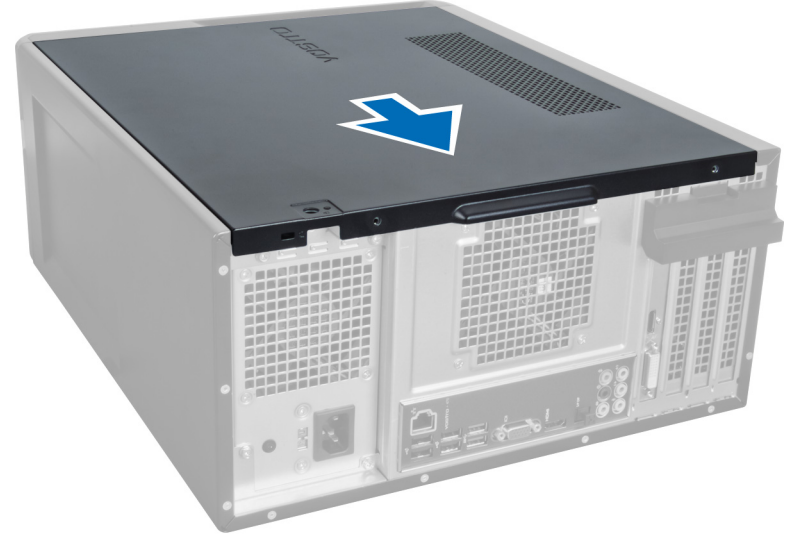

#### Angka 2.

4. Angkat penutup komputer dari komputer.

<span id="page-7-0"></span>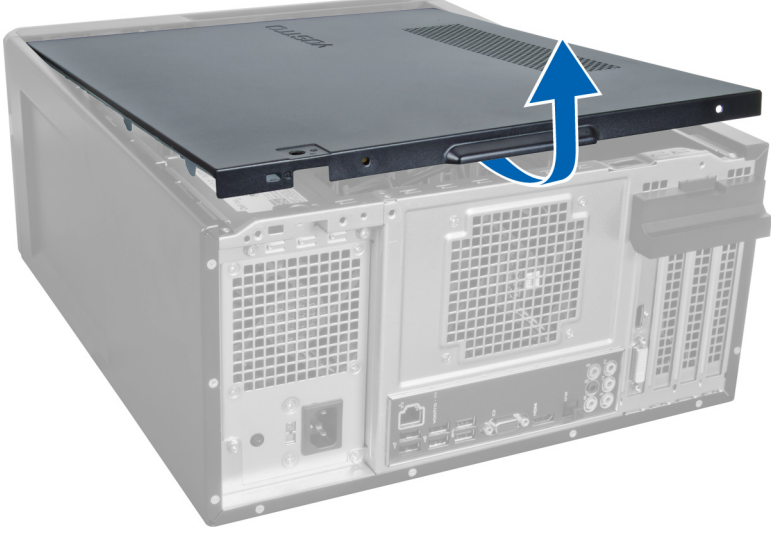

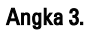

## Memasang Penutup

- 1. Tempatkan penutup komputer pada komputer dan geser ke bagian dalam dari bagian belakang komputer.
- 2. Pasang kembali dan kencangkan baut jempo (thumscrew) yang mengunci penutup komputer pada komputer.
- 3. Ikuti prosedur dalam buku "Setelah Mengerjakan Bagian Dalam Komputer".

# <span id="page-8-0"></span>Melepaskan Memori

- 1. Ikuti prosedur dalam buku "Sebelum Mengerjakan Bagian Dalam Komputer".
- 2. Lepaskan penutup.
- 3. Tekan tab yang menahan memori pada setiap sisi modul memori dan angkat modul memori untuk melepaskannya dari komputer.

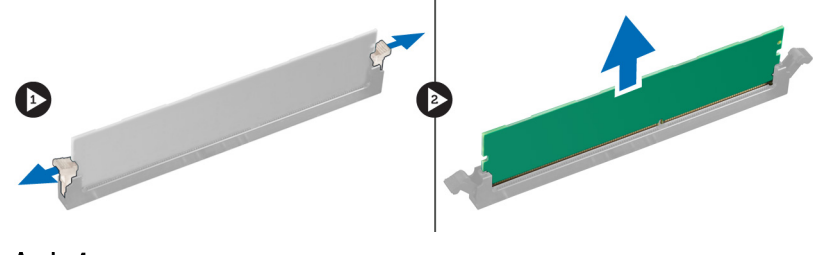

Angka 4.

### Memasang Memori

- 1. Sejajarkan takik pada kartu memori dengan tab pada konektor papan sistem.
- 2. Masukkan modul memori ke dalam soket memori.
- 3. Tekan modul memori hingga klip pengunci mengunci memori pada tempatnya.
- 4. Pasang penutup.
- 5. Ikuti prosedur dalam buku "Setelah Mengerjakan Bagian Dalam Komputer".

# <span id="page-10-0"></span>Melepaskan Kartu Ekspansi

- 1. Ikuti prosedur dalam buku "Sebelum Mengerjakan Bagian Dalam Komputer".
- 2. Lepaskan penutup.
- 3. Tekan tab penahan biru ke arah luar dan dorong panel penahan ke bawah.

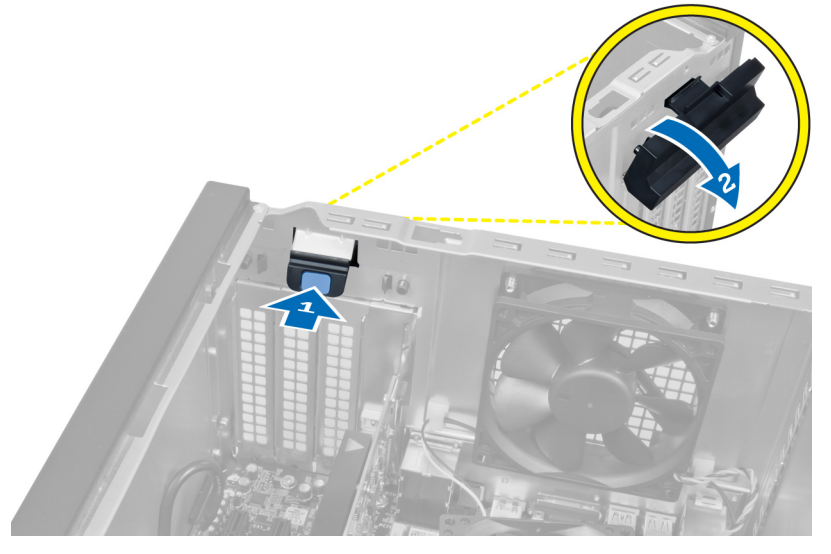

#### Angka 5.

4. Tekan pengait dan tarik keluar kartu ekspansi dari komputer.

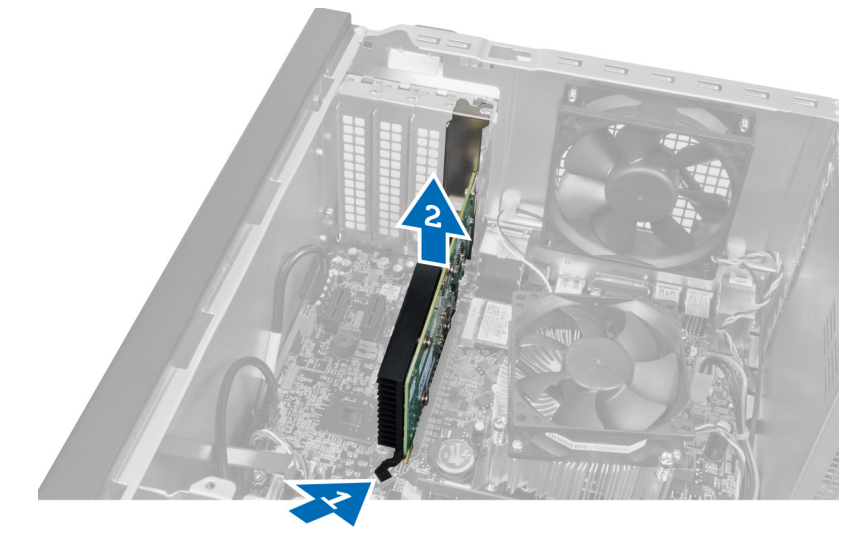

Angka 6.

## <span id="page-11-0"></span>Memasang Kartu Ekspansi

- 1. Dorong kartu ekspansi ke dalam lubang kartu dan kunci pengaitnya.
- 2. Pasang modul penahan karut ekspansi pada casis.
- 3. Pasang penutup.
- 4. Ikuti prosedur dalam buku "Setelah Mengerjakan Bagian Dalam Komputer".

# <span id="page-12-0"></span>Melepaskan Disk Drive Optik

- 1. Ikuti prosedur dalam buku "Sebelum Mengerjakan Bagian Dalam Komputer".
- 2. Lepaskan penutup.
- 3. Putuskan kabel daya dan kabel data dari bagian belakang drive optik.

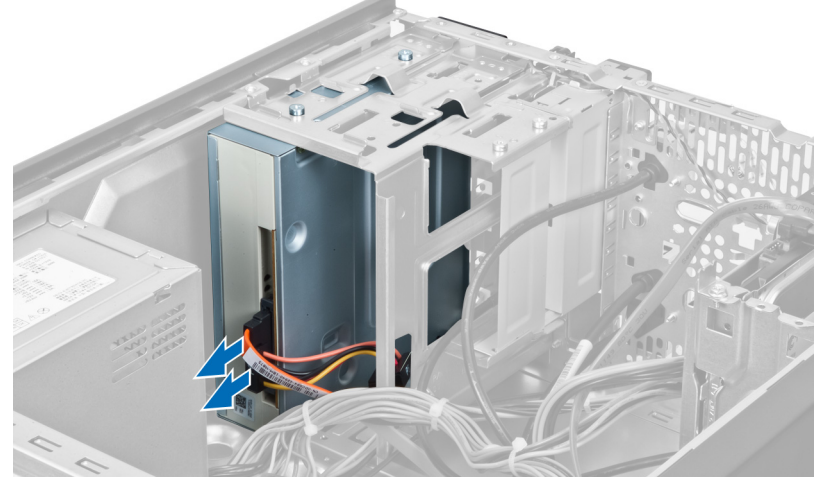

Angka 7.

4. Lepaskan sekrup yang mengunci drive optik ke sangkar drive.

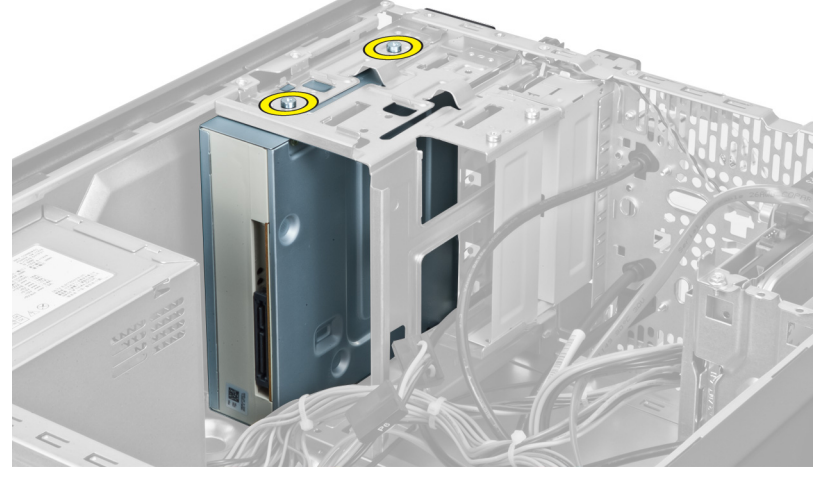

Angka 8.

5. Geser drive optik melalui bagian depan komputer.

5

<span id="page-13-0"></span>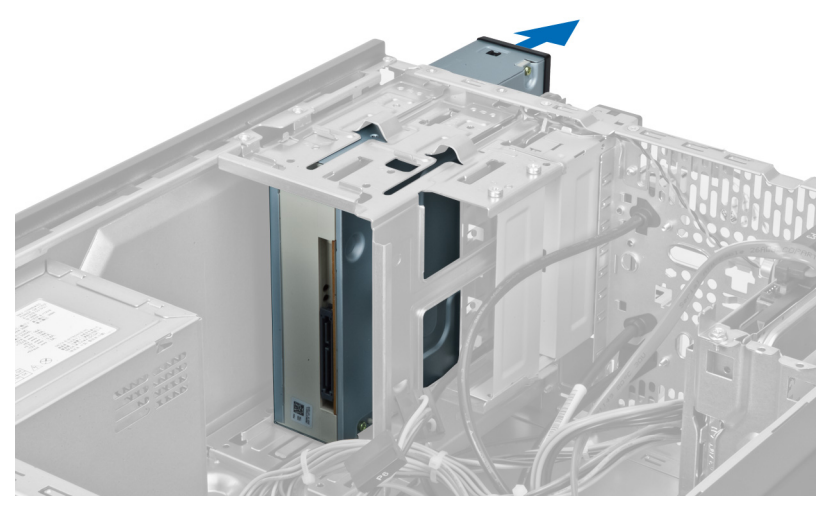

Angka 9.

## Memasang Disk Drive Optik

- 1. Geser drive optik ke dalam melalui bagian depan komputer.
- 2. Pasang kembali sekrup yang mengunci drive optik ke sangkar drive.
- 3. Sambungkan kabel daya dan kabel data ke drive optik.
- 4. Pasang penutup.
- 5. Ikuti prosedur dalam buku "Setelah Mengerjakan Bagian Dalam Komputer".

# <span id="page-14-0"></span>Melepaskan Hard Drive

- 1. Ikuti prosedur dalam buku "Sebelum Mengerjakan Bagian Dalam Komputer".
- 2. Lepaskan penutup.
- 3. Lepaskan kabel daya dan kabel data dari bagian belakang hard drive.

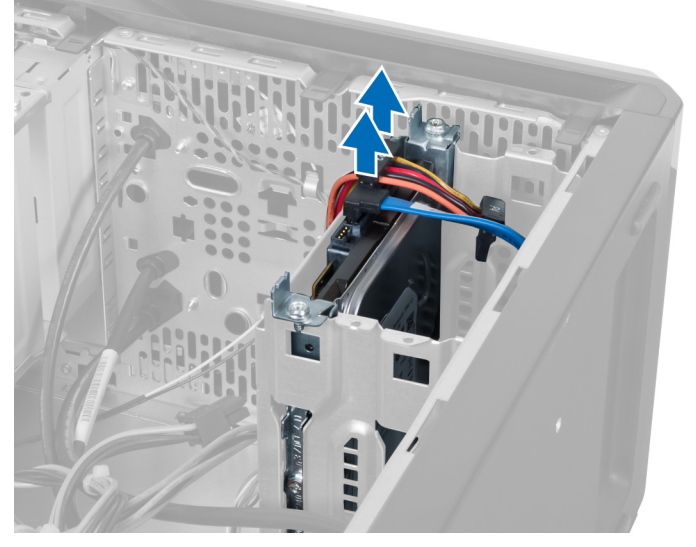

#### Angka 10.

4. Lepaskan sekrup yang mengunci sangkar hard drive ke casis.

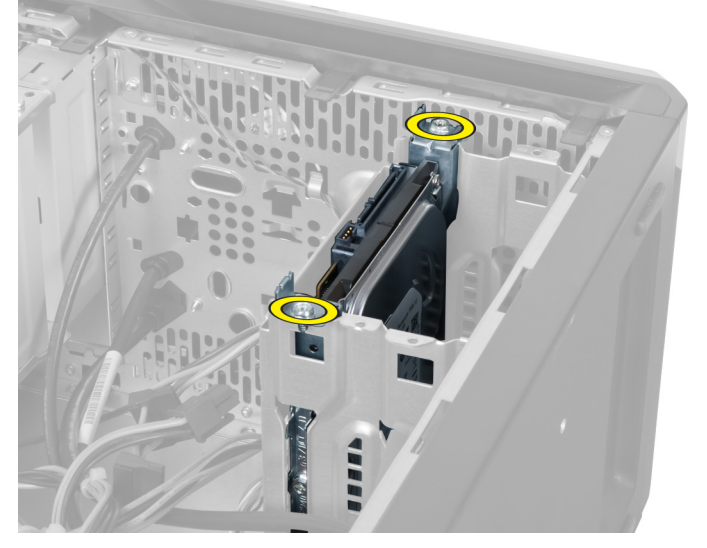

Angka 11.

6

<span id="page-15-0"></span>5. Geser hard drive ke luar dengan mengangkatnya ke arah atas.

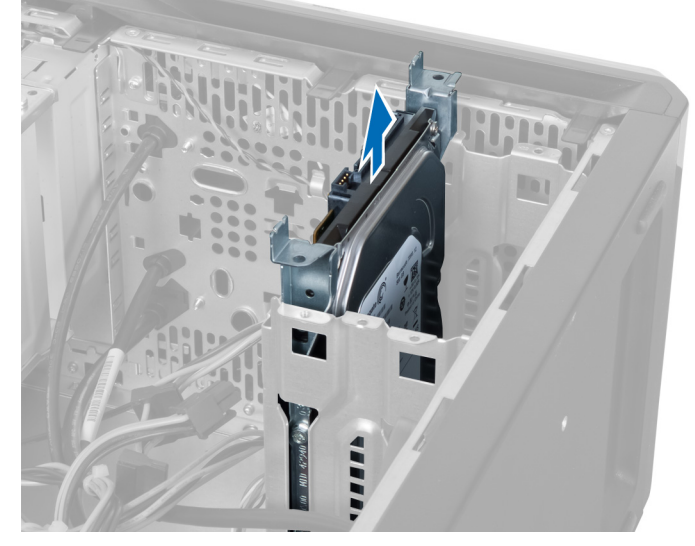

Angka 12.

6. Lepaskan sekrup yang mengunci hard drive ke sangkar drive.

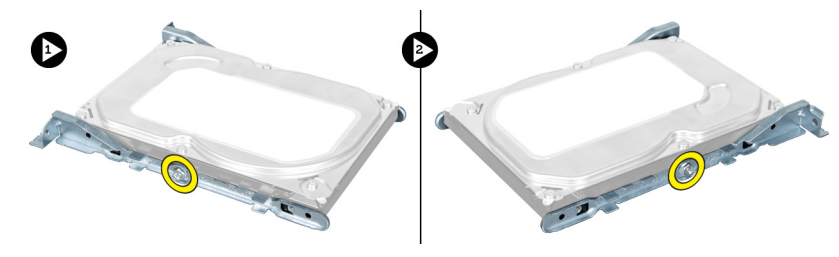

#### Angka 13.

7. Cungkil sangkar hard drive ke arah yang ditunjukkan untuk melepaskan hard drive dari sangkar hard drive.

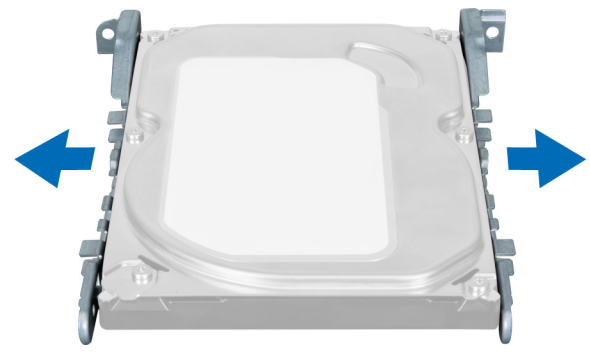

Angka 14.

## Memasang Hard Disk Drive

- 1. Kencangkan sekrup yang mengunci hard disk drive ke sangkar drive.
- 2. Tempatkan hard drive pada lubangnya dan kencangkan sekrup yang mengunci sangkar hard drive pada casis.
- 3. Sambungkan kabel daya dan kabel data ke hard drive.
- 4. Pasang penutup.
- 5. Ikuti prosedur dalam buku "Setelah Mengerjakan Bagian Dalam Komputer".

# <span id="page-18-0"></span>Melepaskan Pembaca Kartu Memori

- 1. Ikuti prosedur dalam buku "Sebelum Mengerjakan Bagian Dalam Komputer".
- 2. Lepaskan penutup.
- 3. Putuskan sambungan kabel kartu memori dari papan sistem.

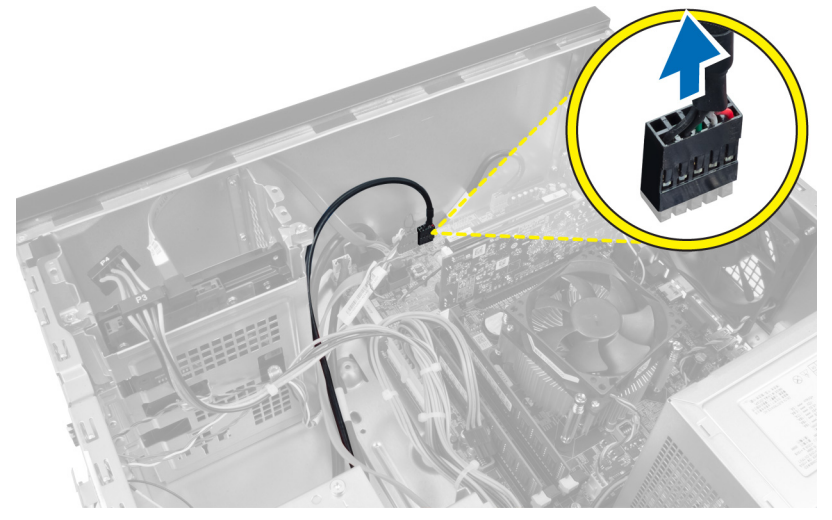

Angka 15.

4. Keluarkan kabel pembaca kartu memori dari klip penahan.

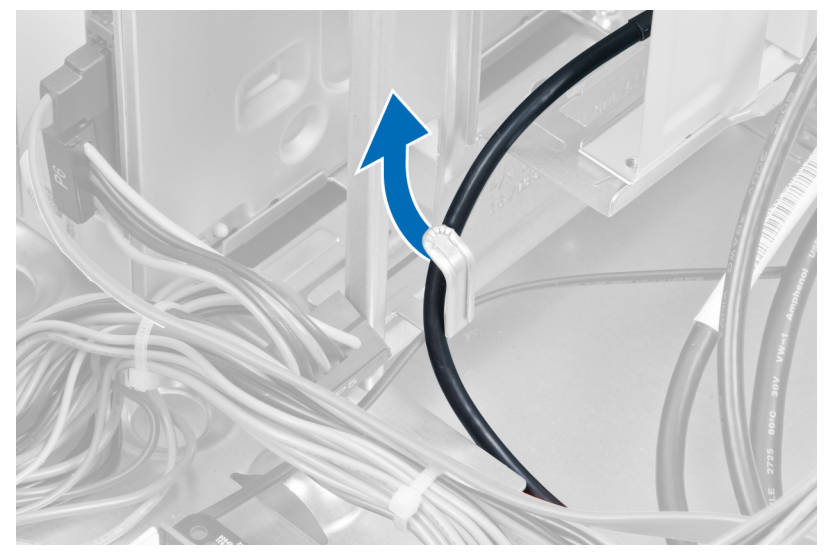

Angka 16.

5. Lepaskan sekrup yang mengunci pembaca kartu memori ke sangkar drive.

7

<span id="page-19-0"></span>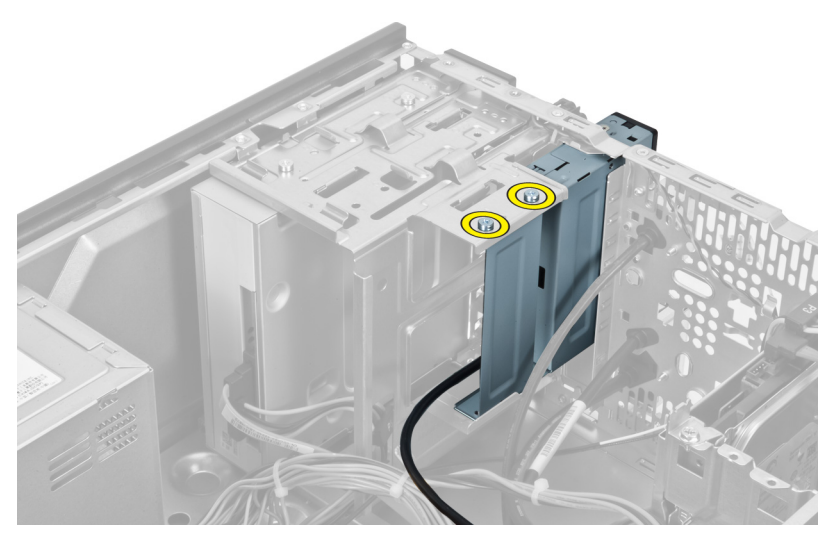

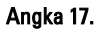

6. Geser pembaca kartu memori keluar melalui bagian depan komputer.

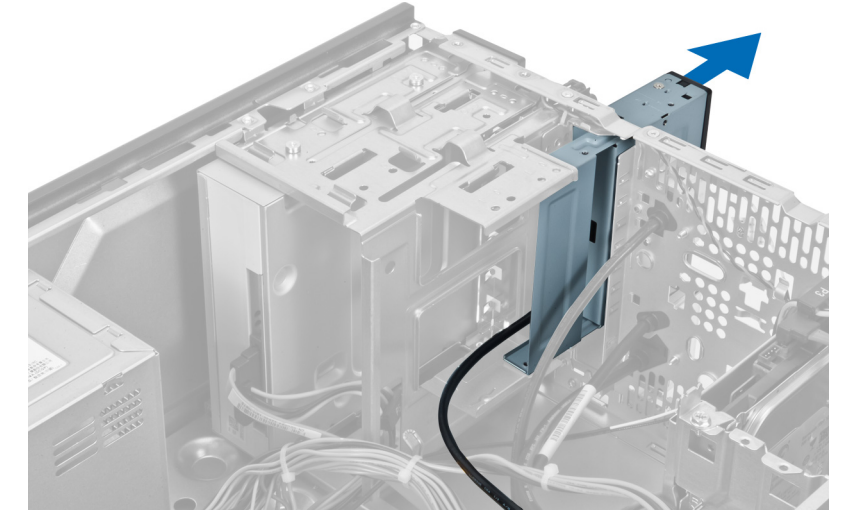

Angka 18.

## Memasang Pembaca Kartu Memori

- 1. Geser pembaca kartu memori ke dalam melalui bagian depan komputer.
- 2. Pasang kembali sekrup yang mengunci pembaca kartu multimedia ke sangkar drive.
- 3. Masukkan kabel pembaca kartu memori melalui klip penahan.
- 4. Sambungkan kabel pembaca kartu memori ke papan sistem.
- 5. Pasang penutup.
- 6. Ikuti prosedur dalam buku "Setelah Mengerjakan Bagian Dalam Komputer".

# <span id="page-20-0"></span>Melepaskan Kipas Sistem Belakang

- 1. Ikuti prosedur dalam buku "Sebelum Mengerjakan Bagian Dalam Komputer".
- 2. Lepaskan penutup.
- 3. Lepaskan kabel kipas dari papan sistem.

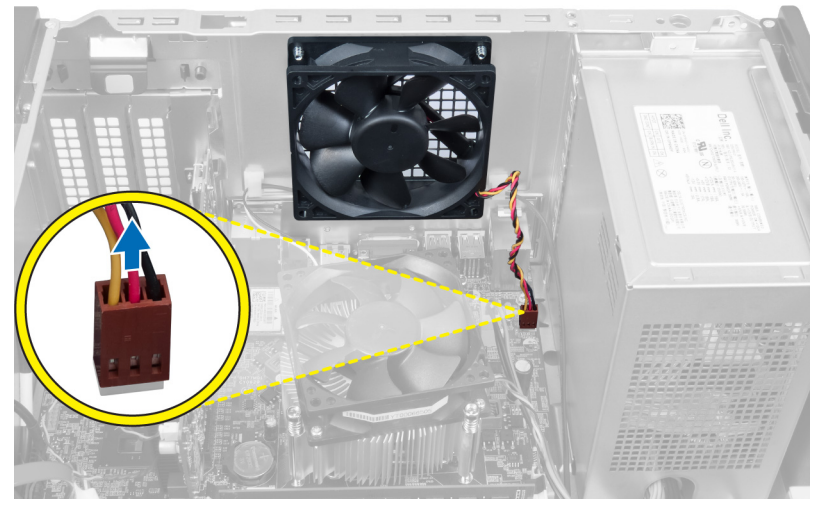

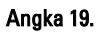

4. Lepaskan sekrup yang mengunci kipas ke casis dan angkat kipas dari komputer.

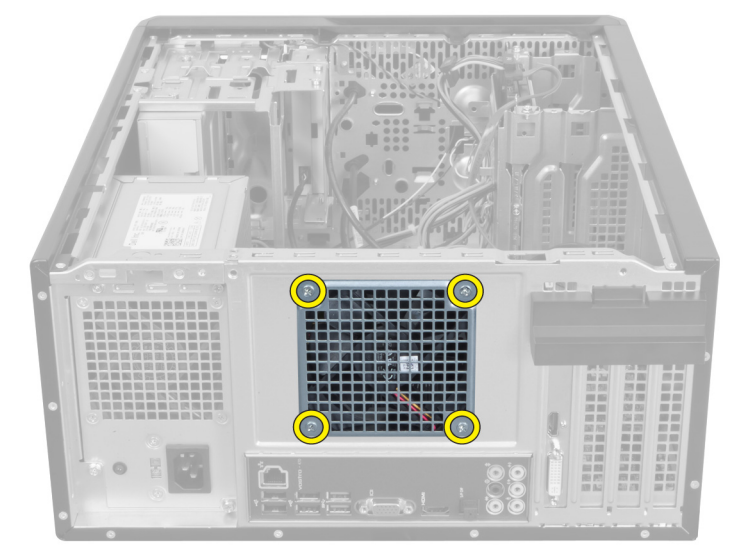

Angka 20.

8

## <span id="page-21-0"></span>Memasang Kipas Sistem Belakang

- 1. Tempatkan kipas ke arah bagian tengah komputer pada casis.
- 2. Sambil menahan kipas casis pada tempatnya, pasang kembali sekrup yang mengunci kipas ke casis.
- 3. Sambungkan kembali kabel kipas ke papan sistem.
- 4. Pasang penutup.
- 5. Ikuti prosedur dalam buku "Setelah Mengerjakan Bagian Dalam Komputer".

# <span id="page-22-0"></span>Melepaskan Baterai Sel Berbentuk Koin

- 1. Ikuti prosedur dalam buku "Sebelum Mengerjakan Bagian Dalam Komputer".
- 2. Lepaskan penutup.
- 3. Lepaskan kartu ekspansi.
- 4. Tekan kait pelepas menjauh dari baterai dan keluarkan baterai dari soket pada papan sistem.

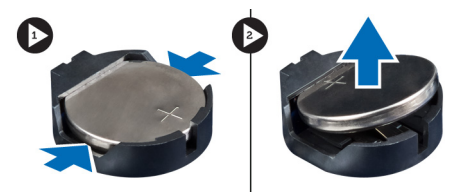

Angka 21.

## Memasang Baterai Sel Berbentuk Koin

- 1. Masukkan baterai sel berbentuk koin ke dalam slot.
- 2. Pasang kartu ekspansi.
- 3. Pasang penutup.
- 4. Ikuti prosedur dalam buku "Setelah Mengerjakan Bagian Dalam Komputer".

9

# 10

# <span id="page-24-0"></span>Melepaskan Unit Pendingin

- 1. Ikuti prosedur dalam buku "Sebelum Mengerjakan Bagian Dalam Komputer".
- 2. Lepaskan penutup.
- 3. Putuskan kabel kipas unit pendingin dari papan sistem.

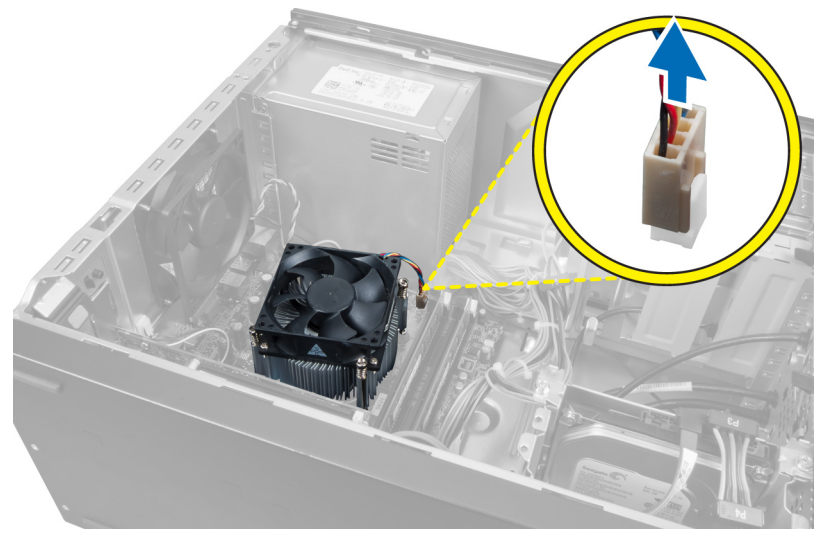

#### Angka 22.

4. Lepaskan sekrup yang mengunci rakitan unit pendingin ke papan sistem dan lepaskan unit pendingin dari komputer.

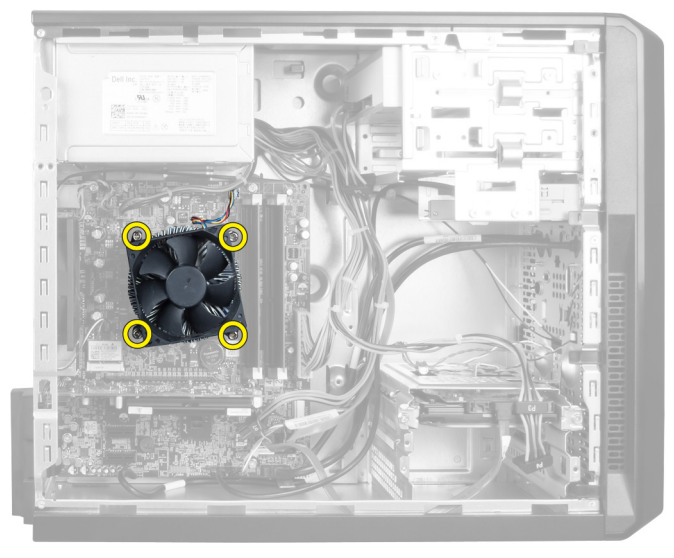

Angka 23.

## <span id="page-25-0"></span>Memasang Unit Pendingin

- 1. Sambungkan kabel kipas unit pendingin ke papan sistem.
- 2. Pasang sekrup yang mengunci rakitan unit pendingin ke papan sistem.
- 3. Pasang penutup.
- 4. Ikuti prosedur dalam buku "Setelah Mengerjakan Bagian Dalam Komputer".

# 11

## <span id="page-26-0"></span>Melepaskan Prosesor

- 1. Ikuti prosedur dalam buku "Sebelum Mengerjakan Bagian Dalam Komputer".
- 2. Lepaskan penutup.
- 3. Lepaskan rakitan unit pendingin.
- 4. Dorong tuas pelepas prosesor ke bawah lalu tekan ke arah luar untuk melepaskannya dari kait penahan yang menguncinya.
- 5. Angkat penutup prosesor dan cabut prosesor untuk melepaskannya dari komputer.

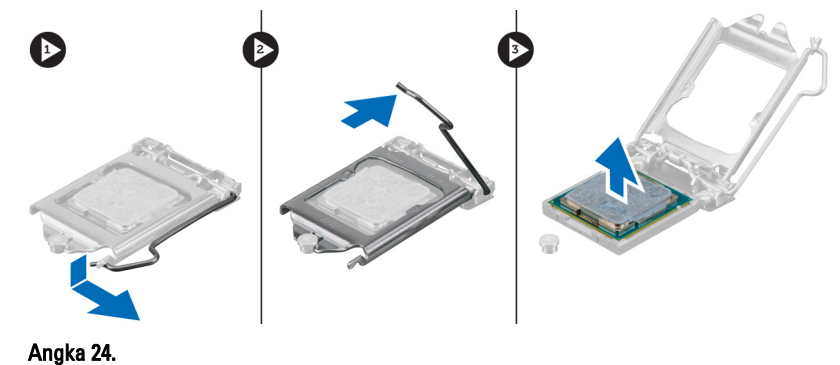

### Memasang Prosesor

- 1. Pasang prosesor pada soket.
- 2. Tekan penutup prosesor untuk menguncinya di dalam soket.
- 3. Dorong tuas pelepas ke bawah dan kemudian tekan ke dalam untuk menahan kait penahan yang menguncinya.
- 4. Pasang rakitan unit pendingin.
- 5. Pasang penutup.
- 6. Ikuti prosedur dalam buku "Setelah Mengerjakan Bagian Dalam Komputer".

# 12

# <span id="page-28-0"></span>Melepaskan Unit Catu Daya

- 1. Ikuti prosedur dalam buku "Sebelum Mengerjakan Bagian Dalam Komputer".
- 2. Lepaskan penutup.
- 3. Tekan kait pelepas dan angkat penahan kabel untuk melepaskannya dari pengait pada papan sistem.

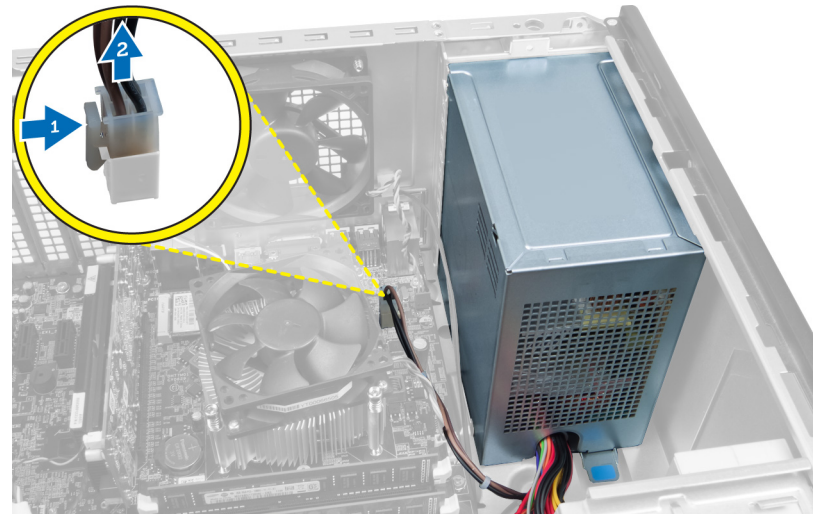

Angka 25.

4. Putuskan kabel catu daya dari bagian belakang hard drive.

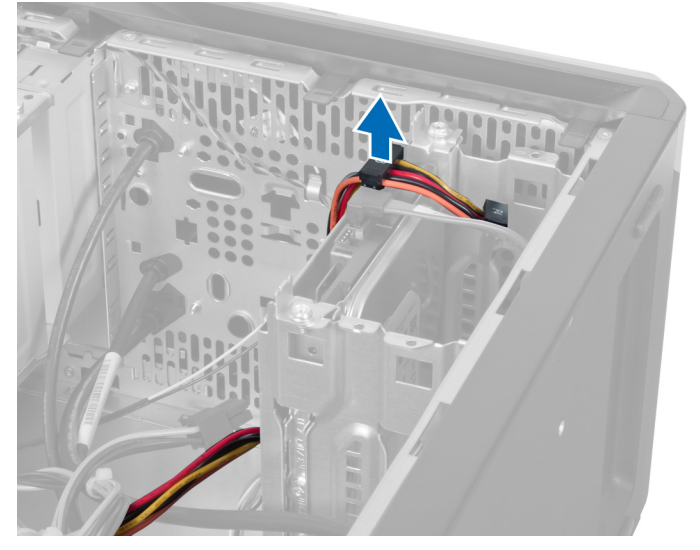

Angka 26.

5. Putuskan kabel catu daya dari bagian belakang optical drive.

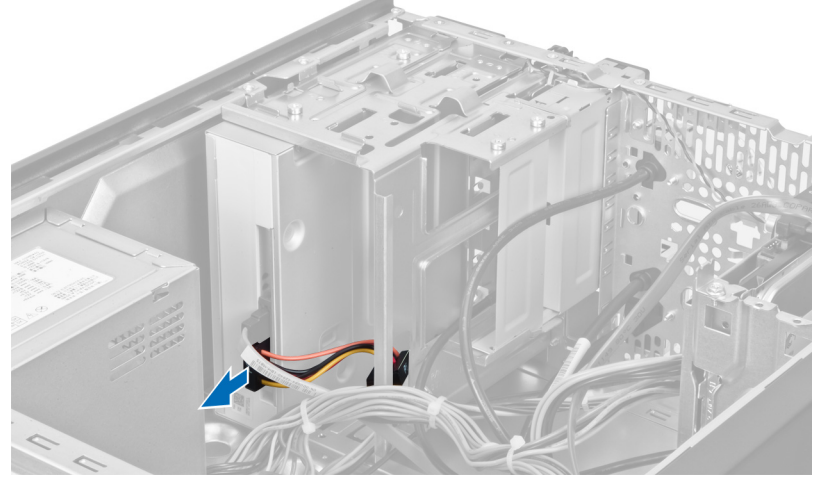

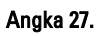

6. Putuskan kabel catu daya dari papan sistem.

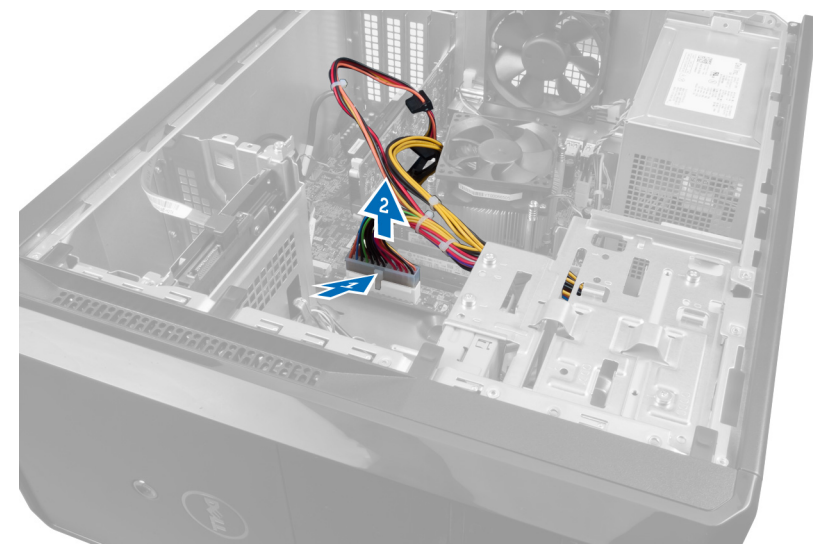

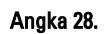

7. Lepaskan sekrup yang mengunci unit catu daya ke casis komputer.

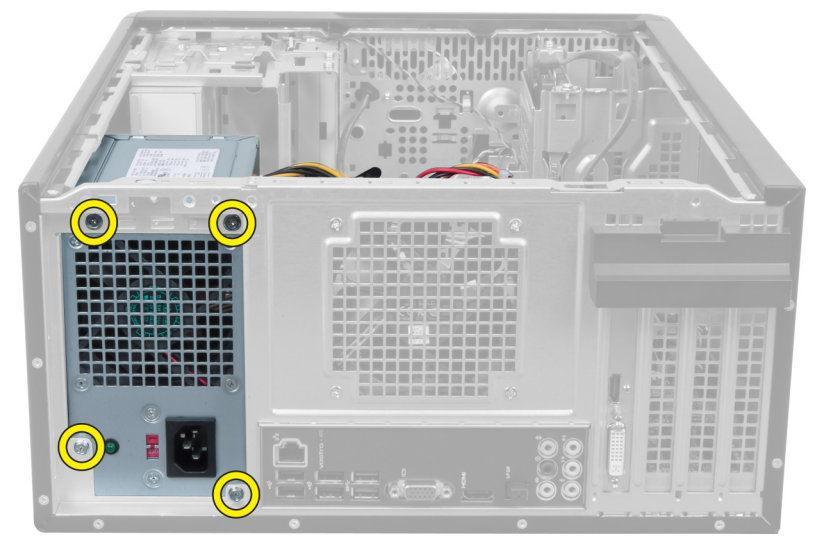

Angka 29.

8. Tekan tab pelepas biru di samping catu daya, dan geser unit catu daya ke arah bagian depan komputer.

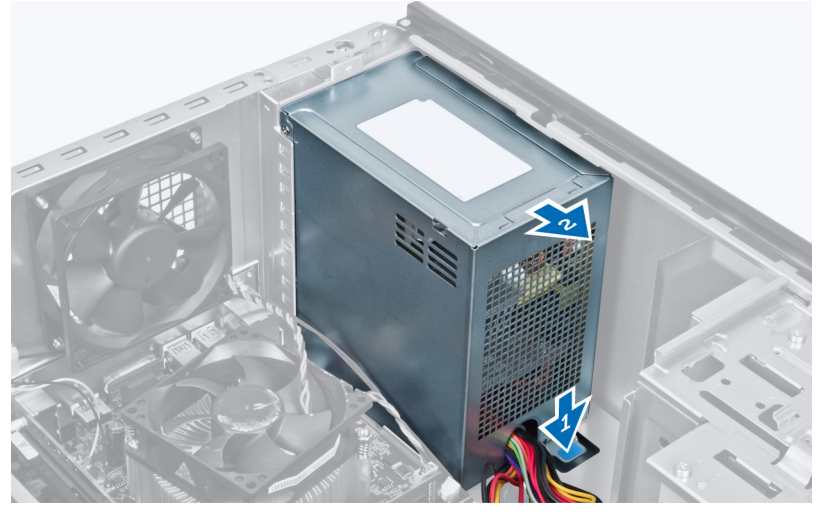

Angka 30.

9. Angkat unit catu daya dari komputer.

<span id="page-31-0"></span>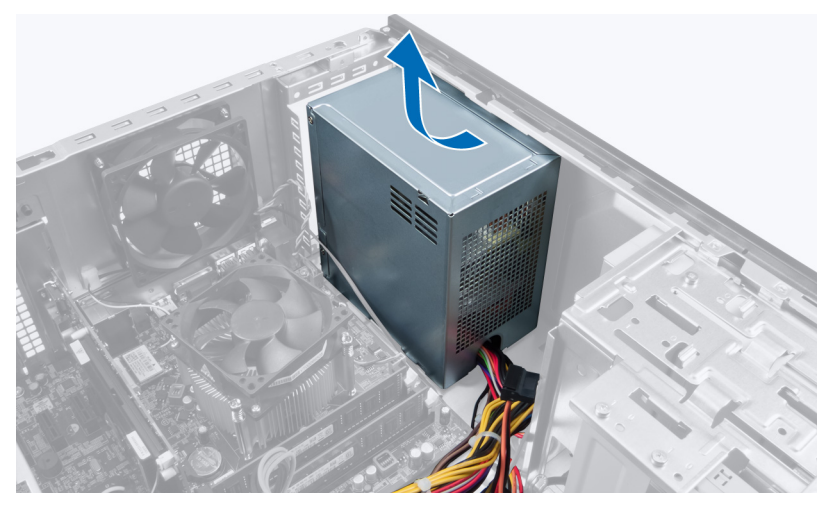

Angka 31.

## Memasang Unit Catu Daya

- 1. Pasang unit catu daya pada komputer.
- 2. Geser unit catu daya ke bagian belakang komputer hingga terpasang pada tempatnya.
- 3. Pasang sekrup yang mengunci unit catu daya ke komputer.
- 4. Sambungkan kabel catu day ke papan sistem dan drive.
- 5. Pasang penutup.
- 6. Ikuti prosedur dalam buku "Setelah Mengerjakan Bagian Dalam Komputer".

## <span id="page-32-0"></span>Melepaskan Papan Sistem

- 1. Ikuti prosedur dalam buku "Sebelum Mengerjakan Bagian Dalam Komputer".
- 2. Lepaskan penutup.
- 3. Lepaskan modul memori.
- 4. Lepaskan kartu ekspansi.
- 5. Lepaskan unit pendingin.
- 6. Lepaskan prosesor.
- 7. Lepaskan hard disk.
- 8. Lepaskan drive optik.
- 9. Lepaskan pembaca kartu memori.
- 10. Putuskan dan tarik semua kabel pada papan sistem.

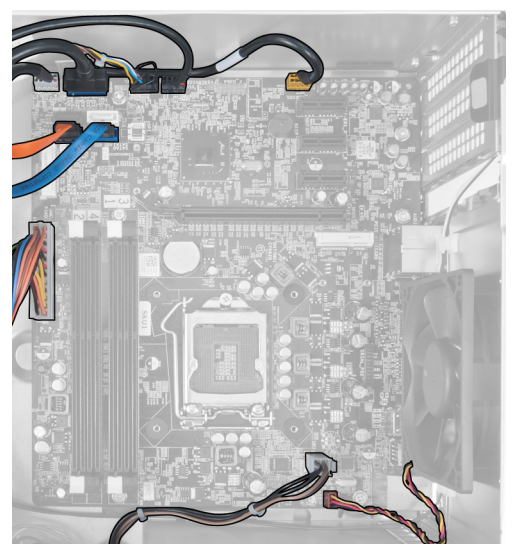

Angka 32.

11. Lepaskan sekrup yang mengunci papan sistem ke casis komputer.

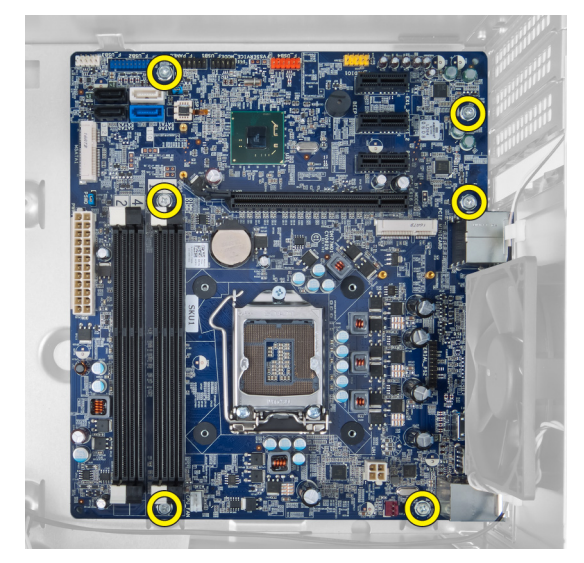

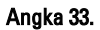

12. Geser papan sistem ke arah bagian depan komputer.

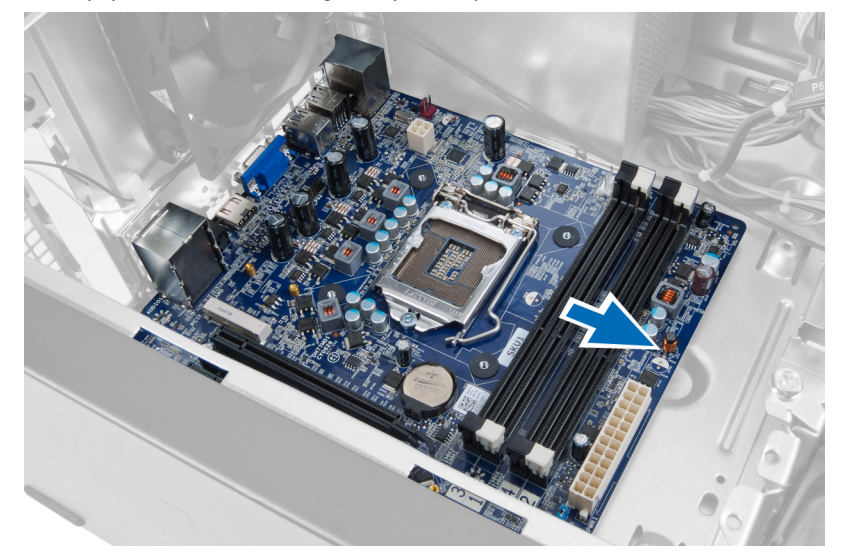

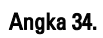

13. Angkat papan sistem dari komputer.

<span id="page-34-0"></span>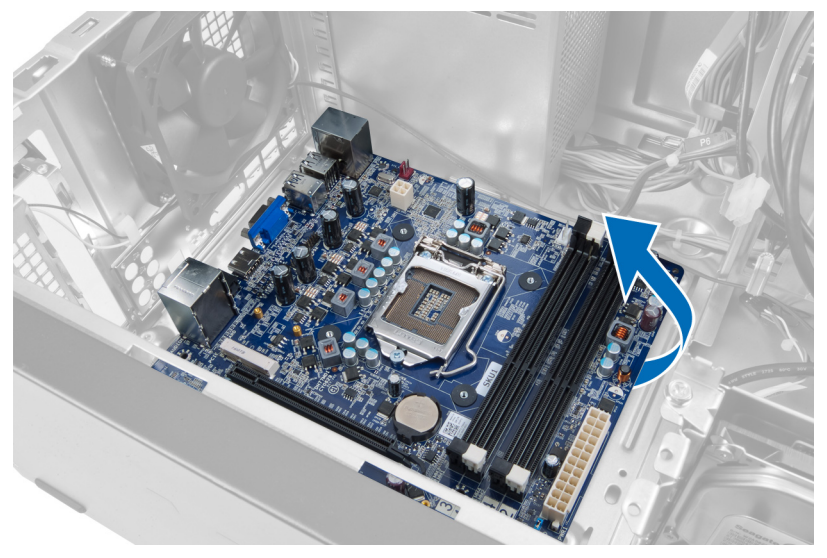

Angka 35.

## Memasang Papan Sistem

- 1. Tempatkan papan sistem pada komputer.
- 2. Geser papan sistem ke bagian belakang komputer.
- 3. Pasang sekrup yang mengunci papan sistem ke casis komputer.
- 4. Jalin dan sambungkan semua kabel ke papan sistem.
- 5. Pasang prosesor.
- 6. Pasang unit pendingin.
- 7. Pasang modul memori.
- 8. Pasang drive optik.
- 9. Pasang hard drive.
- 10. Pasang kartu ekspansi.
- 11. Pasang penutup.
- 12. Ikuti prosedur dalam buku "Setelah Mengerjakan Bagian Dalam Komputer".

# 14

# <span id="page-36-0"></span>Melepaskan Bezel Depan

- 1. Ikuti prosedur dalam buku "Sebelum Mengerjakan Bagian Dalam Komputer".
- 2. Lepaskan penutup.
- 3. Angkat klip penahan ke atas sedikit untuk melepaskan ujung bezel dari casis.

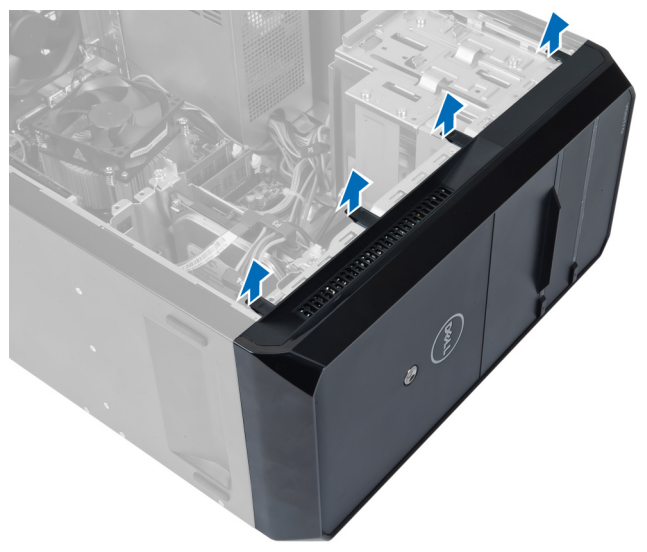

#### Angka 36.

4. Lepaskan bezel depan dari komputer.

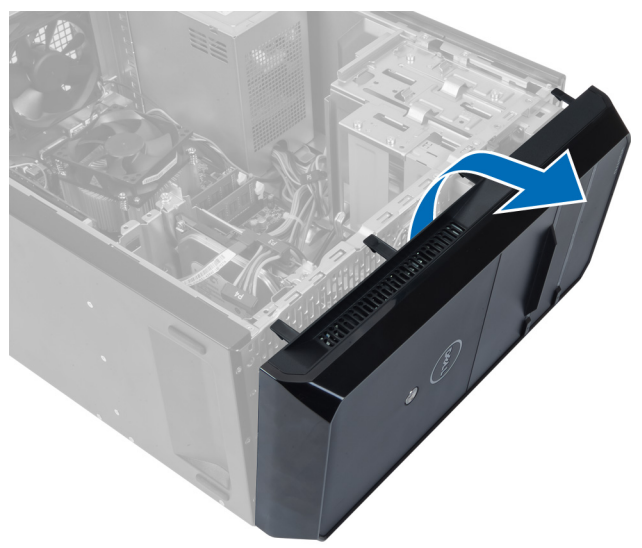

Angka 37.

## <span id="page-37-0"></span>Memasang Bezel Depan

- 1. Putar bezel ke arah komputer untuk menempatkan pengatir pada casis.
- 2. Tempatkan klip penahan ke bawah untuk mengunci ujung bezel pada casis.
- 3. Pasang penutup.
- 4. Ikuti prosedur dalam buku "Setelah Mengerjakan Bagian Dalam Komputer".

# 15

# <span id="page-38-0"></span>Melepaskan Kartu WLAN

- 1. Ikuti prosedur dalam buku "Sebelum Mengerjakan Bagian Dalam Komputer".
- 2. Lepaskan penutup.
- 3. Lepaskan bezel depan.
- 4. Lepaskan kabel antena dari kartu WLAN.
- 5. Lepaskan sekrup yang mengunci kartu WLAN dan lepaskan dari slot kartu.

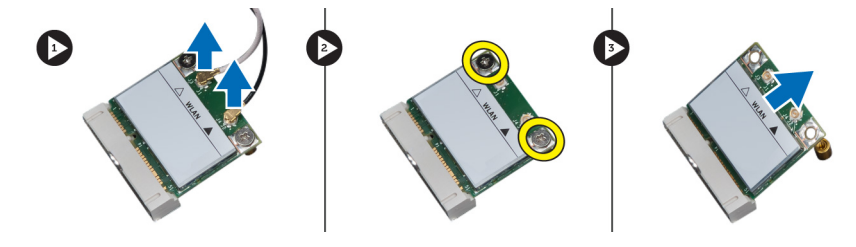

Angka 38.

6. Lepaskan kabel kartu WLAN dari klip pengarah dan angkat ke arah atas.

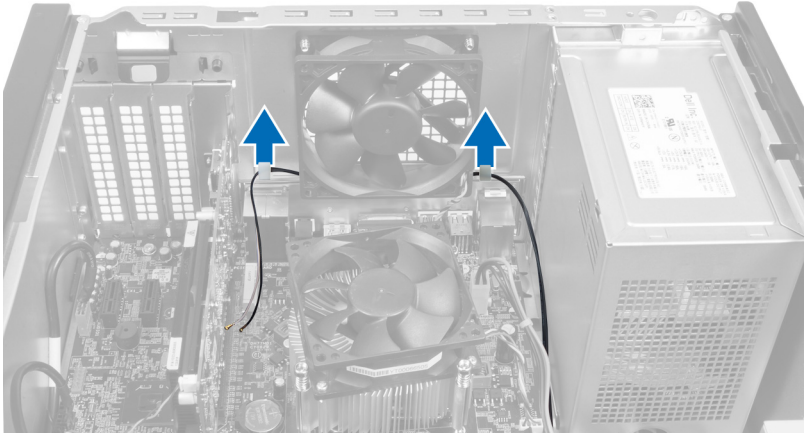

Angka 39.

7. Lepaskan kabel kartu WLAN dari komputer dengan menggesernya secara memutar dari bagian depan komputer.

<span id="page-39-0"></span>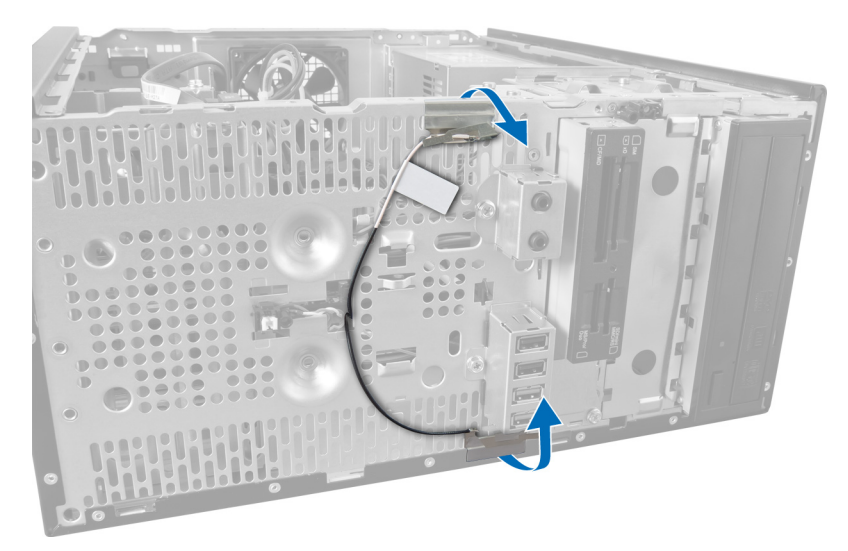

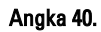

## Memasang Kartu WLAN

- 1. Arahkan kabel kartu WLAN di seputar klip pengunci.
- 2. Geser kartu WLAN ke dalam slotnya.
- 3. Kencangkan sekrup untuk mengunci kartu WLAN pada tempatnya.
- 4. Sambungkan kabel antena menurut kode warna pada kartu WLAN.
- 5. Pasang bezel depan.
- 6. Pasang penutup.
- 7. Ikuti prosedur dalam buku "Setelah Mengerjakan Bagian Dalam Komputer".

16

## <span id="page-40-0"></span>Melepaskan Sakelar Daya dan LED Aktivitas Hard Drive

- 1. Ikuti prosedur dalam buku "Sebelum Mengerjakan Bagian Dalam Komputer".
- 2. Lepaskan penutup.
- 3. Lepaskan bezel depan.
- 4. Lepaskan kabel sakelar daya dari papan sistem.

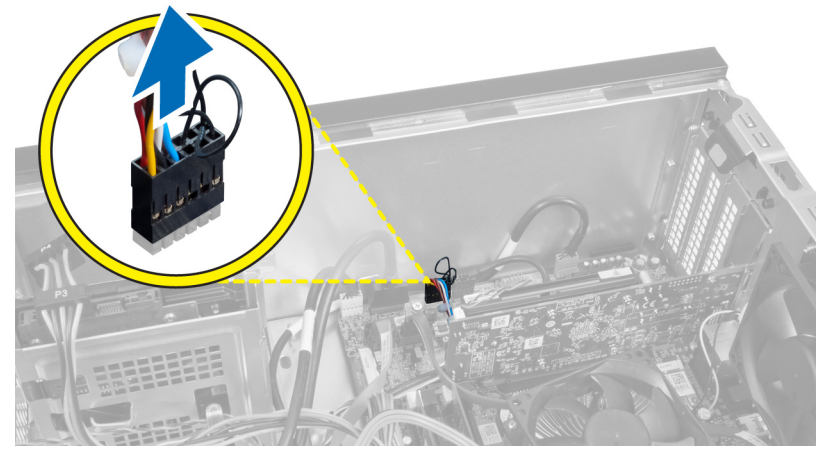

#### Angka 41.

5. Lepaskan jalinan kabel sakelar daya dari klip pengarah.

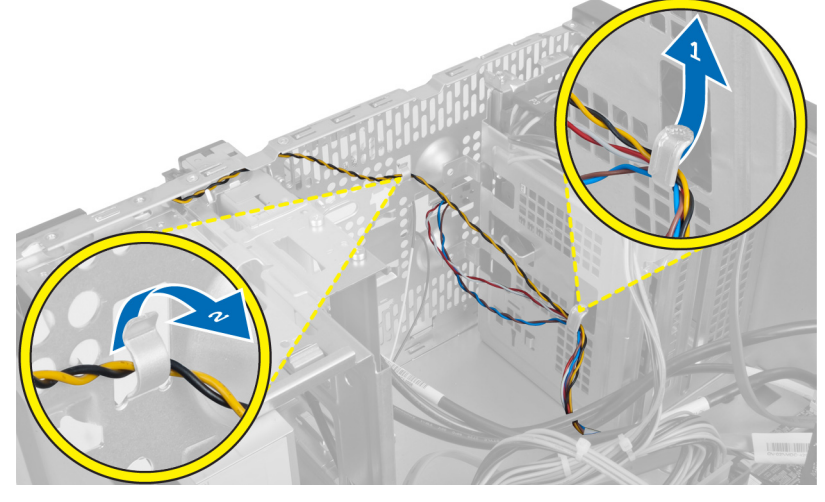

Angka 42.

6. Lepaskan jalinan kabel LED aktivitas hard drive dari klip pengarah dekan bezel depan.

<span id="page-41-0"></span>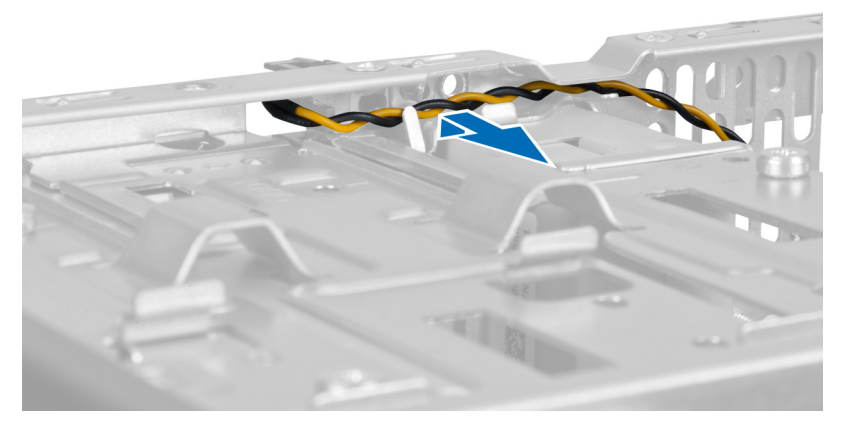

#### Angka 43.

7. Tekan LED aktivitas hard drive pada bagian samping untuk melepaskannya dan kemudian dorong LED aktivitas hard drive ke dalam untuk melepaskannya dari bezel depan.

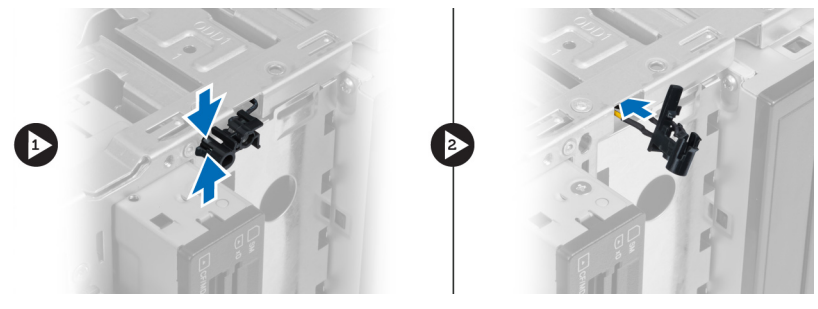

Angka 44.

8. Tekan sakelar Daya pada bagian samping untuk melepaskannya dan kemudian dorong sakelar daya ke dalam untuk melepaskannya dari bezel depan.

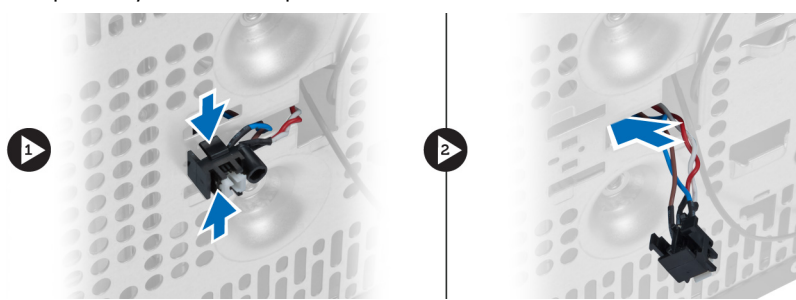

Angka 45.

## Memasang Sakelar Daya dan LED Aktivitas Hard Drive

- 1. Masukkan kabel sakelar daya dan kabel LED aktivitas hard drive melalui klip pengarah.
- 2. Sambungkan kabel sakelar daya ke papan sistem.
- 3. Masukkan kabel sakelar daya dan LED aktivitas hard disk ke bagian depan komputer.
- 4. Pasang bezel depan.
- 5. Pasang penutup.

6. Ikuti prosedur dalam buku "Setelah Mengerjakan Bagian Dalam Komputer".

# 17

# <span id="page-44-0"></span>Melepaskan Modul Audio Depan

- 1. Ikuti prosedur dalam buku "Sebelum Mengerjakan Bagian Dalam Komputer".
- 2. Lepaskan penutup.
- 3. Lepaskan bezel depan.
- 4. Putuskan kabel modul audio depan dari papan sistem.

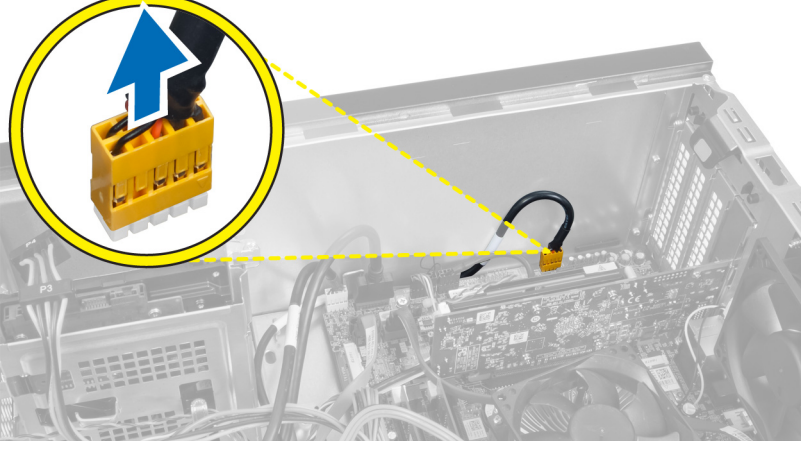

Angka 46.

5. Lepaskan kabel pengarah modul audio depan melalui klip pengarah pada casis.

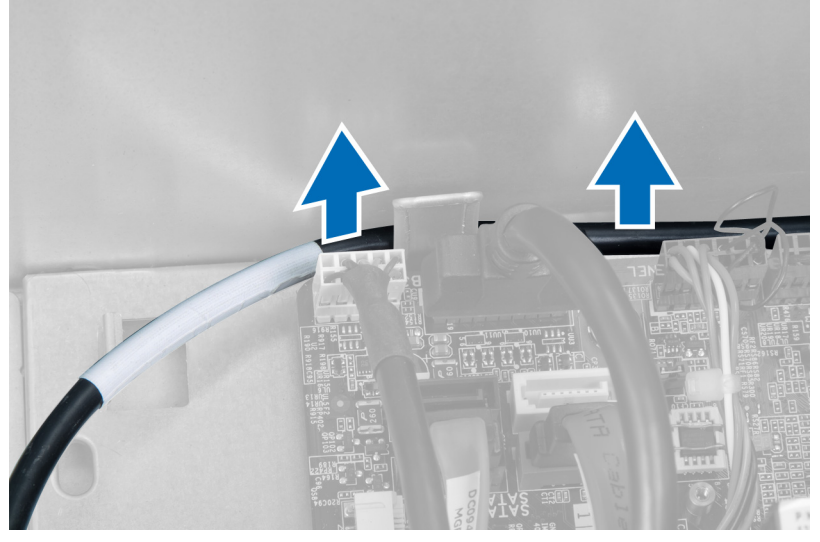

Angka 47.

6. Lepaskan sekrup yang mengunci modul audi depan ke bezel depan dan lepaskan modul audio depan dari komputer.

<span id="page-45-0"></span>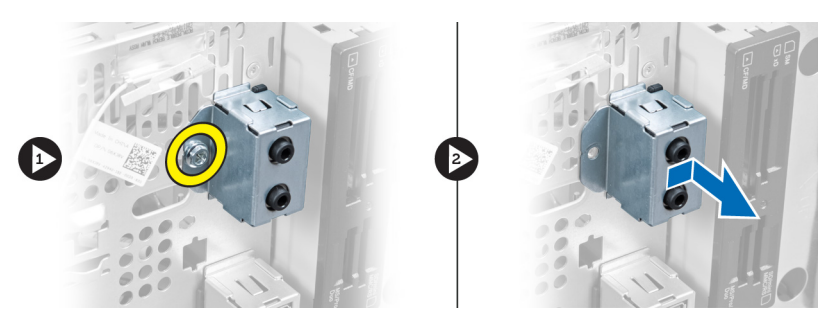

Angka 48.

## Memasang Modul Audio Depan

- 1. Tempatkan modul audio depan di atas bezel depan dan pasang sekrup untuk menguncinya.
- 2. Arahkan kabel modul audio melalui klip-klip pengarah pada casis.
- 3. Sambungkan kabel modul audio ke konektornya pada papan sistem.
- 4. Pasang bezel depan.
- 5. Pasang penutup.
- 6. Ikuti prosedur dalam Setelah Mengerjakan Bagian Dalam Komputer.

# 18

# <span id="page-46-0"></span>Melepaskan Modul USB Depan

- 1. Ikuti prosedur dalam buku "Sebelum Mengerjakan Bagian Dalam Komputer".
- 2. Lepaskan penutup.
- 3. Lepaskan bezel depan.
- 4. Putuskan kabel data modul USB depan dan kabel daya dari papan sistem.

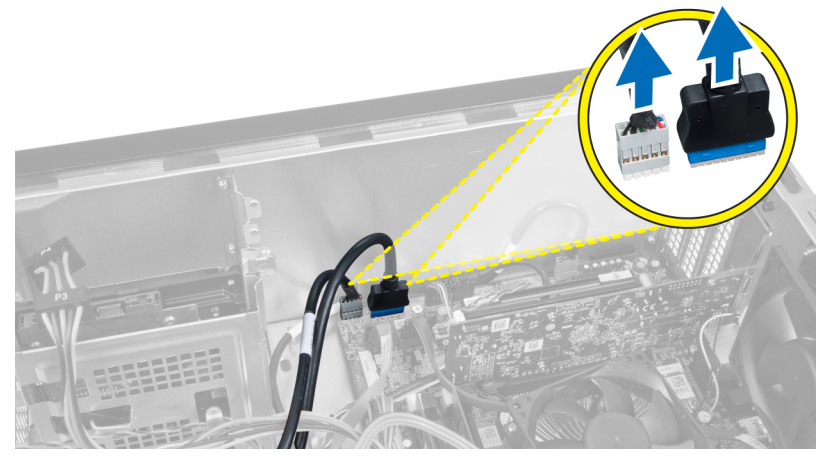

Angka 49.

5. Lepaskan sekrup yang mengunci modul USB depan ke bezel depan dan lepaskan modul USB depan dari komputer.

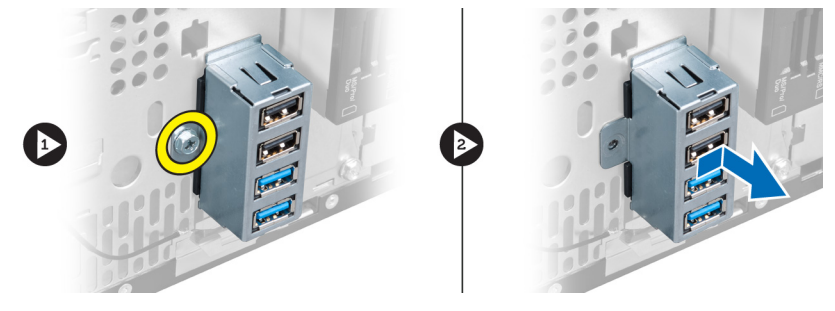

Angka 50.

## Memasang Modul USB Depan

- 1. Tempatkan modul USB depan pada bezel depan dan pasang sekrup untuk mengunci modul USB depan ke bezel depan.
- 2. Sambungkan kabel modul USB depan ke papan sistem.
- 3. Pasang bezel depan.
- 4. Pasang penutup.

5. Ikuti prosedur dalam buku "Setelah Mengerjakan Bagian Dalam Komputer".

## <span id="page-48-0"></span>Ikhtisar Pengaturan Sistem

Pengaturan Sistem memungkinkan Anda untuk:

- mengubah informasi konfigurasi sistem setelah Anda menambah. mengubah, atau menghapus setiap perangkat keras pada komputer.
- tetapkan atau ubah opsi yang dipilih pengguna seperti sandi pengguna.
- baca jumlah memori saat ini atau tetapkan jenis hard disk yang terpasang.

Sebelum Anda menggunakan Pengaturan Sistem, Anda disarankan untuk menuliskan informasi layar Pengaturan Sistem untuk referensi selanjutnya.

PERHATIAN: Kecuali Anda pengguna komputer yang ahli, jangan ubah setelan untuk program ini. Beberapa perubahan dapat menyebabkan komputer tidak berfungsi sebagaimana mestinya.

## Memasuki Pengaturan Sistem

1. Hidupkan (atau hidupkan ulang) komputer.

Ø

- 2. Saat logo DELL berwarna biru ditampilkan, Anda harus melihat perintah F2 muncul.
- 3. Setelah perintah F2 muncul, tekan segera <F2>.
- CATATAN: Perintah F2 menunjukkan bahwa keyboard telah diinisialisasi. Perintah ini dapat muncul dengan cepat, jadi Anda harus memperhatikan saat perintah ditampilkan, lalu tekan <F2>. Jika Anda menekan <F2> sebelum diperintahkan, kombinasi tombol ini akan hilang.
- 4. Jika Anda menunggu terlalu lama, dan logo sistem operasi muncul, teruskan menunggu hingga Anda melihat desktop Microsoft Windows. Lalu matikan komputer dan coba lagi.

#### Layar Pengaturan Sistem

#### Tabel 1. Layar Pengaturan Sistem

Menu — Muncul pada bagian atas jendela Pengaturan Sistem. Bidang ini menyediakan menu untuk mengakses opsi Pengaturan Sistem. Tekan tombol < Panah Kiri > dan < Panah Kanan> untuk bernavigasi. Ketika opsi Menu disorot, Options List (Daftar Opsi) mencantumkan opsi yang menetapkan perangkat keras yang terpasang di komputer.

Options List — (Daftar Opsi) di sisi kiri jendela Pengaturan Sistem. Bidang ini mencantumkan fitur yang menetapkan konfigurasi komputer Anda, termasuk perangkat keras yang terpasang, penghematan daya, dan fitur keamanan. Gulir ke atas dan bawah pada daftar dengan tombol panah atas dan bawah. Saat opsi dipilih, Options Field (Bidang Opsi)

**Options Field** — (Bidang Opsi) Muncul Help (Bantuan) — Muncul di sisi di sisi kanan Dell Diagnostics dan berisi informasi tentang opsi yang tercantum dalam Options List. Dalam bidang ini Anda dapat melihat informasi tentang komputer Anda dan membuat perubahan pada pengaturan saat ini. Tekan < Enter> untuk membuat perubahan pada pengaturan

kanan jendela System Setup (Pengaturan Sistem) dan berisi informasi bantuan tentang opsi yang dipilih di Options List (Daftar Opsi).

<span id="page-49-0"></span>menampilkan pengaturan opsi saat ini saat ini. Tekan <ESC> untuk kembali dan yang tersedia.

ke Options List.

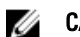

CATATAN: Tidak semua pengaturan yang tercantum di dalam Bidang Opsi dapat diubah.

Key Functions — Muncul di bawah Options Field dan mencantumkan tombol beserta fungsinya di dalam bidang pengaturan sistem yang aktif.

Gunakan tombol berikut untuk bernavigasi di layar Pengaturan Sistem:

#### Tabel 2. Navigasi Layar Pengaturan Sistem

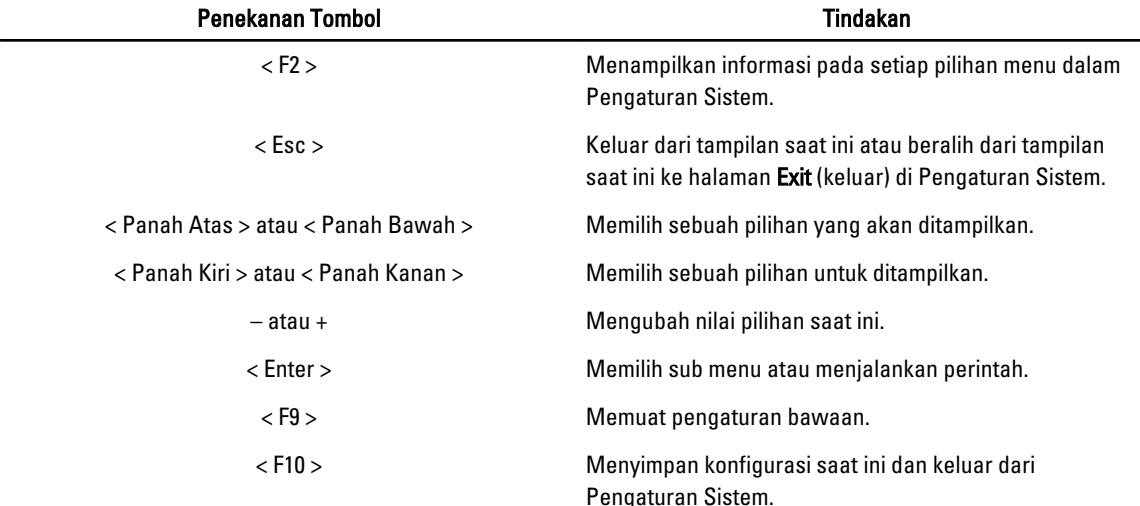

### Opsi Pengaturan Sistem

#### Utama

Tab Utama mencantumkan fitur perangkat keras utama dari komputer. Tabel di bawah menjelaskan fungsi dari setiap opsi.

#### Tabel 3. Informasi Sistem

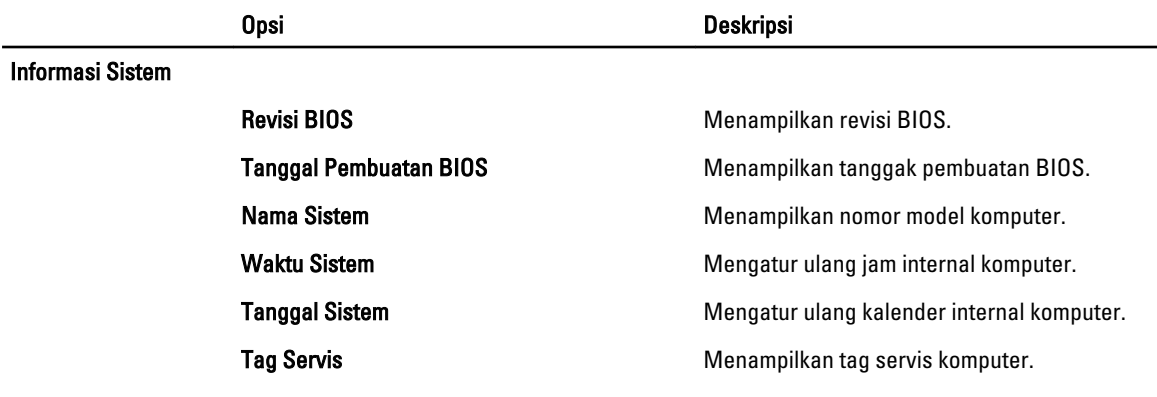

<span id="page-50-0"></span>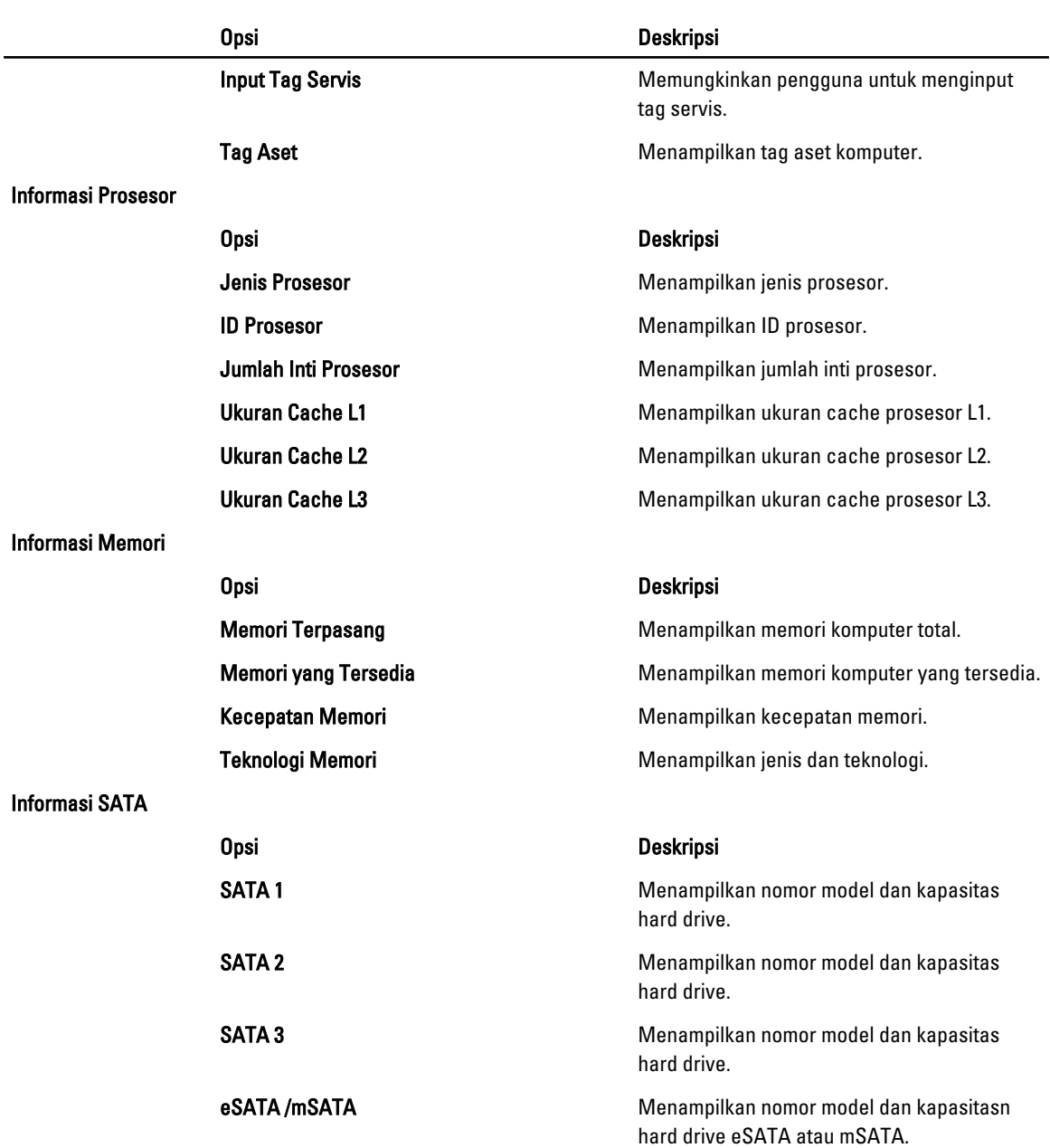

#### Lanjutan

Tab Lanjutan memungkinkan Anda untuk menetapkan berbagai fungsi yang memengaruhi kinerja komputer. Tabel di bawah menjelaskan fungsi dari setiap opsi dan nilai bawaannya.

Tabel 4. Konfigurasi CPU

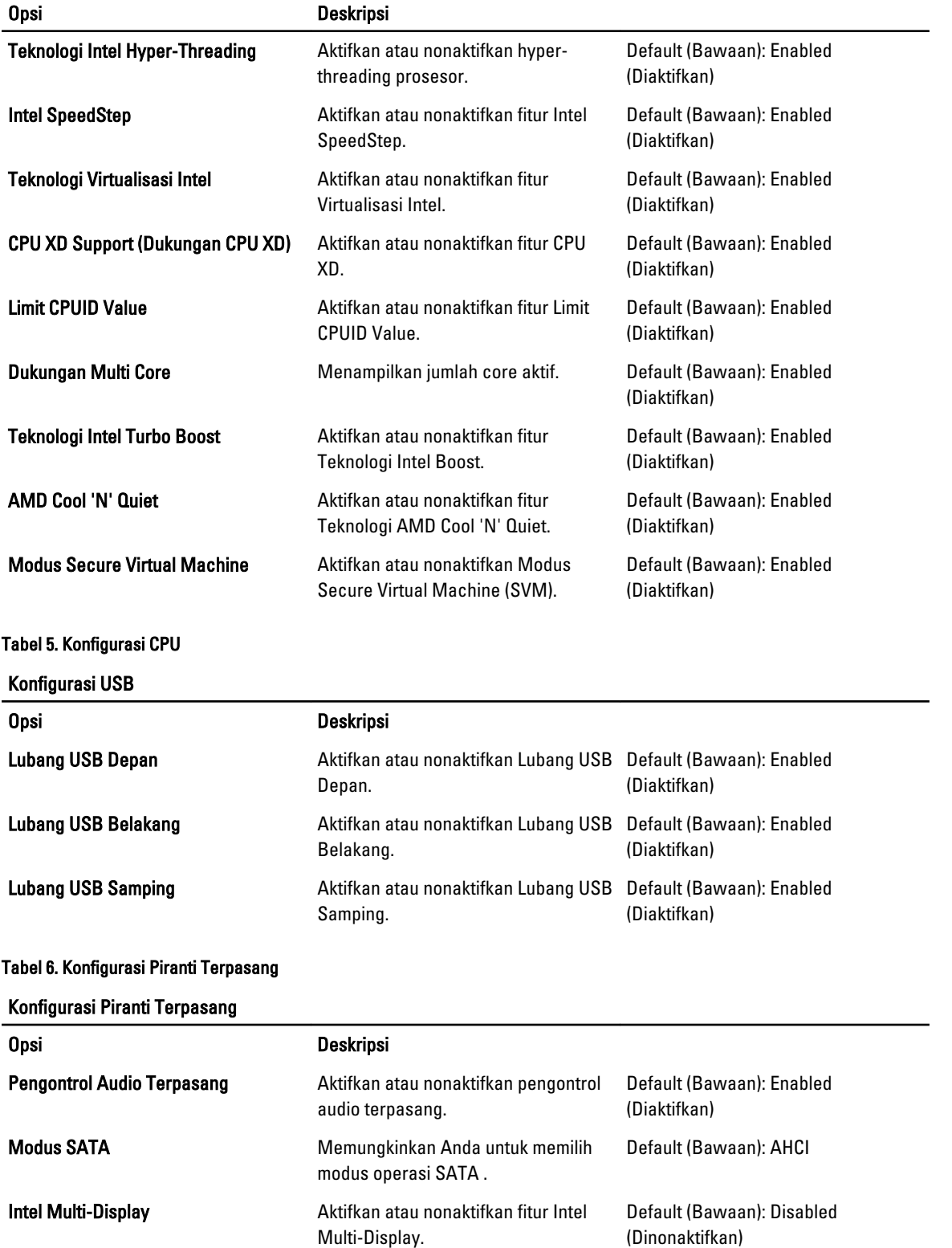

<span id="page-52-0"></span>Konfigurasi Piranti Terpasang

| <b>Pengontrol LAN Terpasang</b>  | Aktifkan atau nonaktifkan pengontrol<br>audio terpasang. | Default (Bawaan): Enabled<br>(Diaktifkan)     |
|----------------------------------|----------------------------------------------------------|-----------------------------------------------|
| <b>LAN Boot ROM Terpasang</b>    | Aktifkan atau nonaktifkan LAN Boot<br>ROM Terpasang.     | Default (Bawaan): Disabled<br>(Dinonaktifkan) |
| <b>Pengontrol 1394 Terpasang</b> | Aktifkan atau nonaktifkan pengontrol<br>USB.             | Default (Bawaan): Enabled<br>(Diaktifkan)     |

Tabel 7. Manajemen Daya

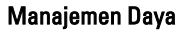

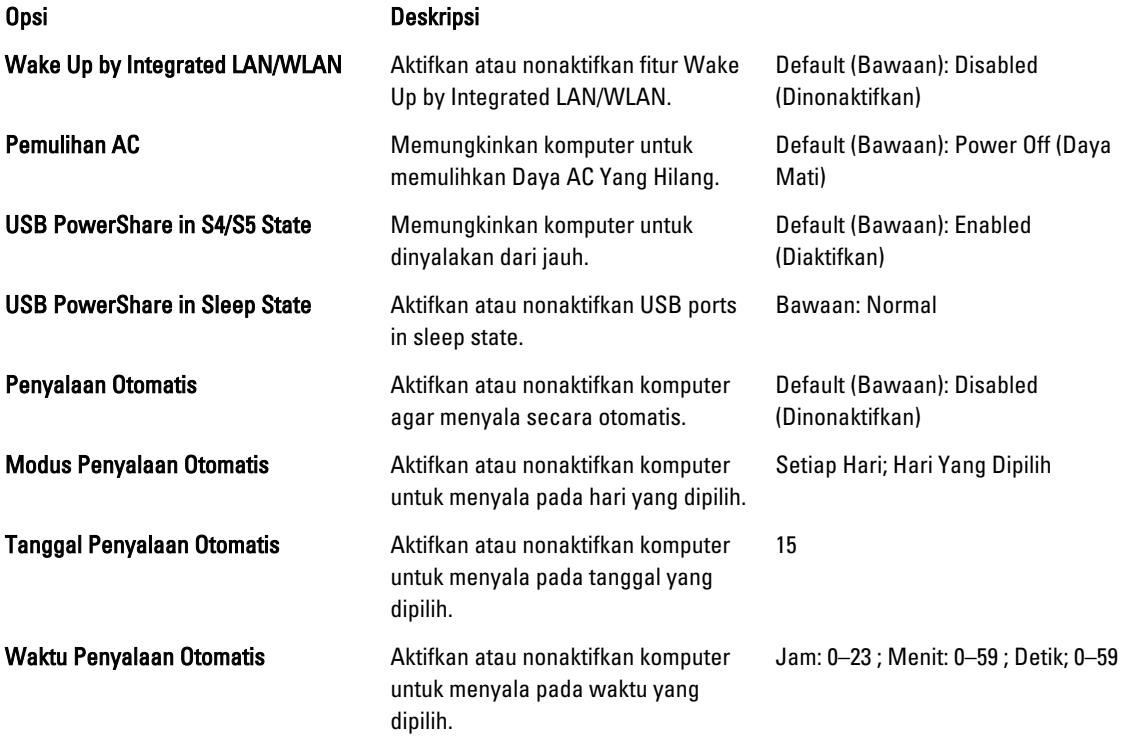

#### Keamanan

Tab Keamanan menampilkan status keamanan dan memungkinkan Anda untuk mengelola fitur keamanan dari komputer. Tabel 8. Keamanan

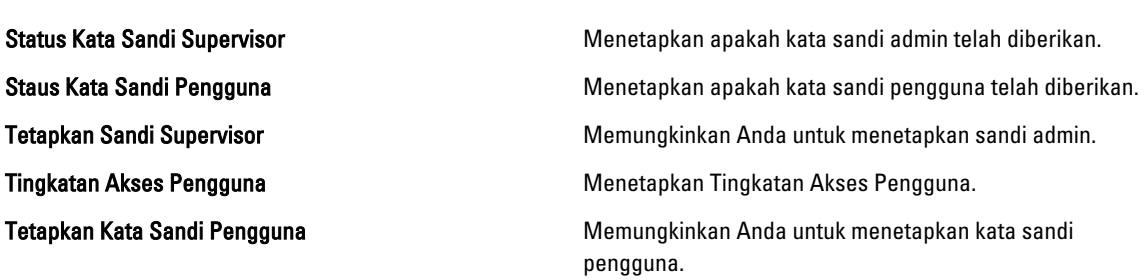

<span id="page-53-0"></span>Pemeriksaan Kata Sandi **Memungkinkan Anda untuk memeriksa kata sandi sambil** Memungkinkan Anda untuk memeriksa kata sandi sambil melakukan pengaturan.

#### Boot

Tab Boot memungkinkan Anda untuk mengubah urutan booting.

#### Keluar

Bagian ini memungkinkan Anda untuk menyimpan, membuang, dan memuat pengaturan bawaan sebelum meninggalkan Pengaturan Sistem.

# <span id="page-54-0"></span>Pesan Galat Diagnostik

Jika komputer memiliki masalah atau galat, Pesan Sistem mungkin akan ditampilkan yang akan memberi bantuan pada pengguna untuk mengidentifikasi penyebab dan tindakan yang diperlukan untuk menyelesaikan masalah tersebut. Jika pesan yang diterima tidak tercantum dalam contoh berikut, lihat dokumentasi untuk sistem operasi atau program yang berjalan saat pesan muncul.

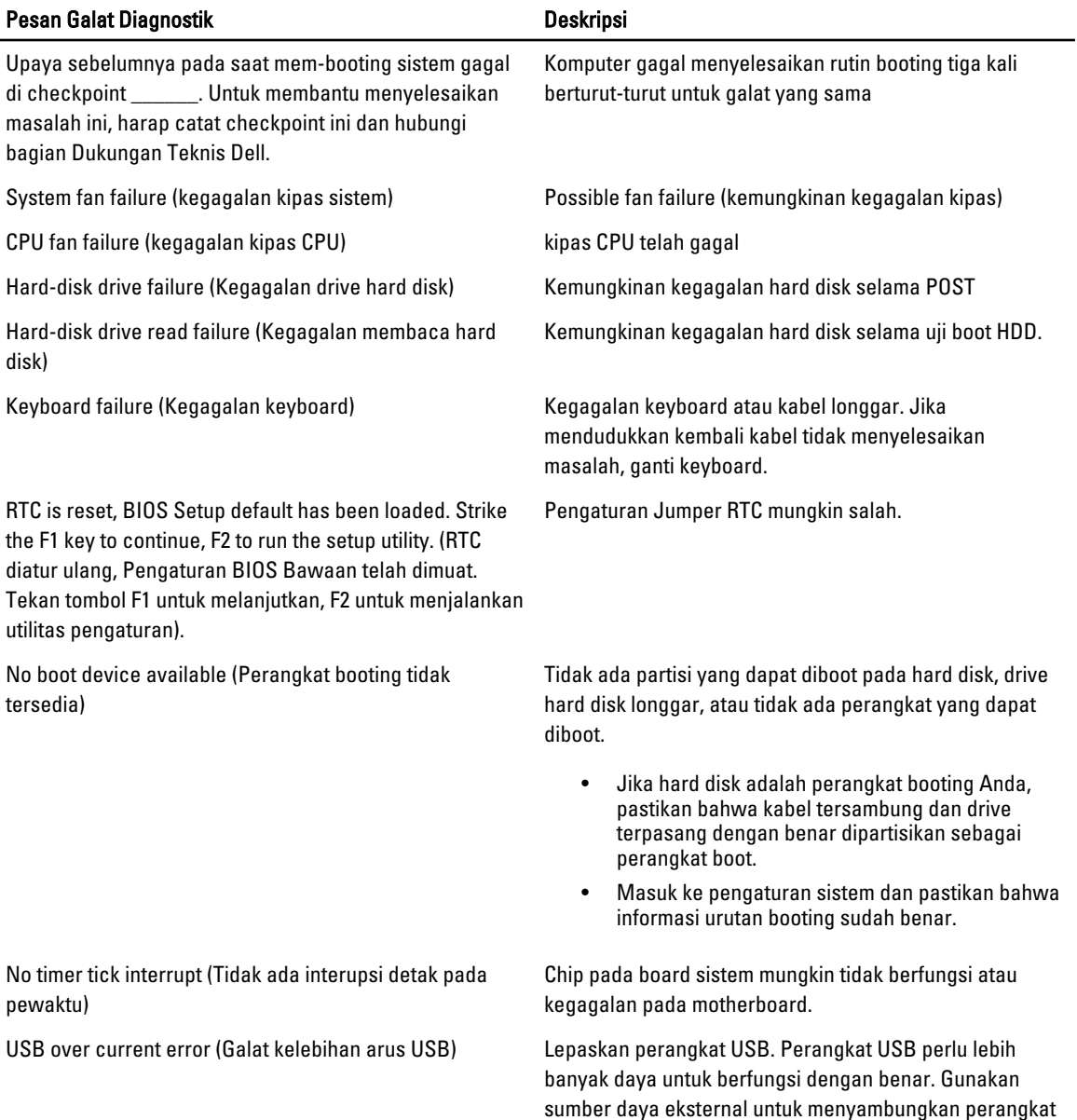

<span id="page-55-0"></span>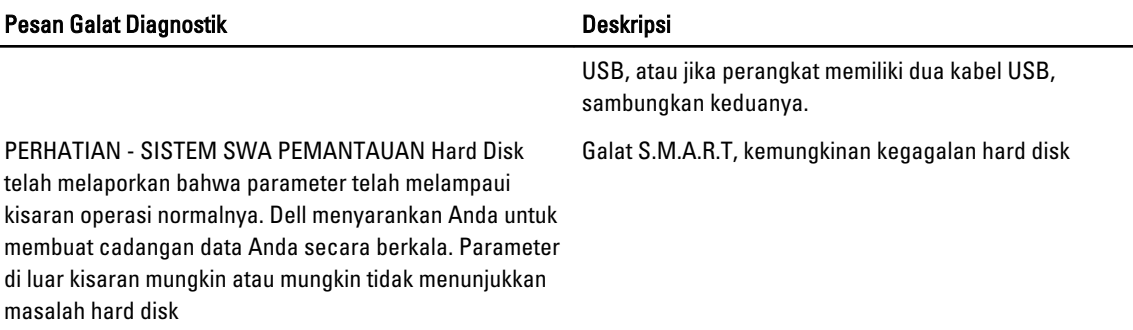

## Kode Bip Diagnostik

Komputer dapat memancarkan serangkaian suara bip saat komputer pertama kali dinyalakan jika display tidak dapat menampilkan kesalahan atau masalah. Serangkaian suara bip ini, disebut kode suara bip, mengidentifikasi berbagai masalah. Jeda antara setiap bip adalah is 300 md, jeda di antara satu set kode bip adalah 3 detik, dan suara bip berlangsung 300 md. Setelah setiap bip dan setiap set bip, BIOS harus mendeteksi jika pengguna menekan tombol daya. Jika demikian, BIOS akan keluar dari looping (pengulangan) dan menjalankan proses mematikan komputer dan sistem daya.

#### Kode Penyebab dan Langkah Penanganan Masalah

- 1 BIOS ROM checksum sedang berlangsung atau gagal Kegagalan papan sistem, meliputi kerusakan BIOS atau kesalahan ROM
- 2 RAM tidak terdeteksi Memori tidak terdeteksi
- 3 Kesalahan Chipset (Kesalahan North and South Bridge Chipset, DMA/IMR/ Timer) , kegagalan uji Time-Of-Day Clock, kegagalan Gate A20, kegagalan Super I/O chip, kegagalan uji Keyboard controller. Kegagalan papan sistem.
- 4 Kegagalan RAM Read/Write Kegagalan memori.
- 5 Kegagalan daya Real-time clock Kegagalan baterai COMS
- 6 Kegagalan uji Video BIOS. Kegagalan kartu video.
- 7 Kegagalan Prosesor. Kegagalan Prosesor.

## Pesan Sistem

Jika komputer Anda mengalami masalah atau kesalahan, komputer mungkin menampilkan sebuah Pesan Sistem yang akan membantu Anda mengidentifikasi penyebab dan tindakan yang diperlukan untuk menyelesaikan masalah.

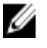

CATATAN: Jika pesan yang Anda terima tidak terdaftar dalam contoh berikut ini, lihat dokumentasi untuk sistem pengoperasian atau program yang sedang dijalankan saat pesan muncul.

Tabel 9. Pesan Sistem

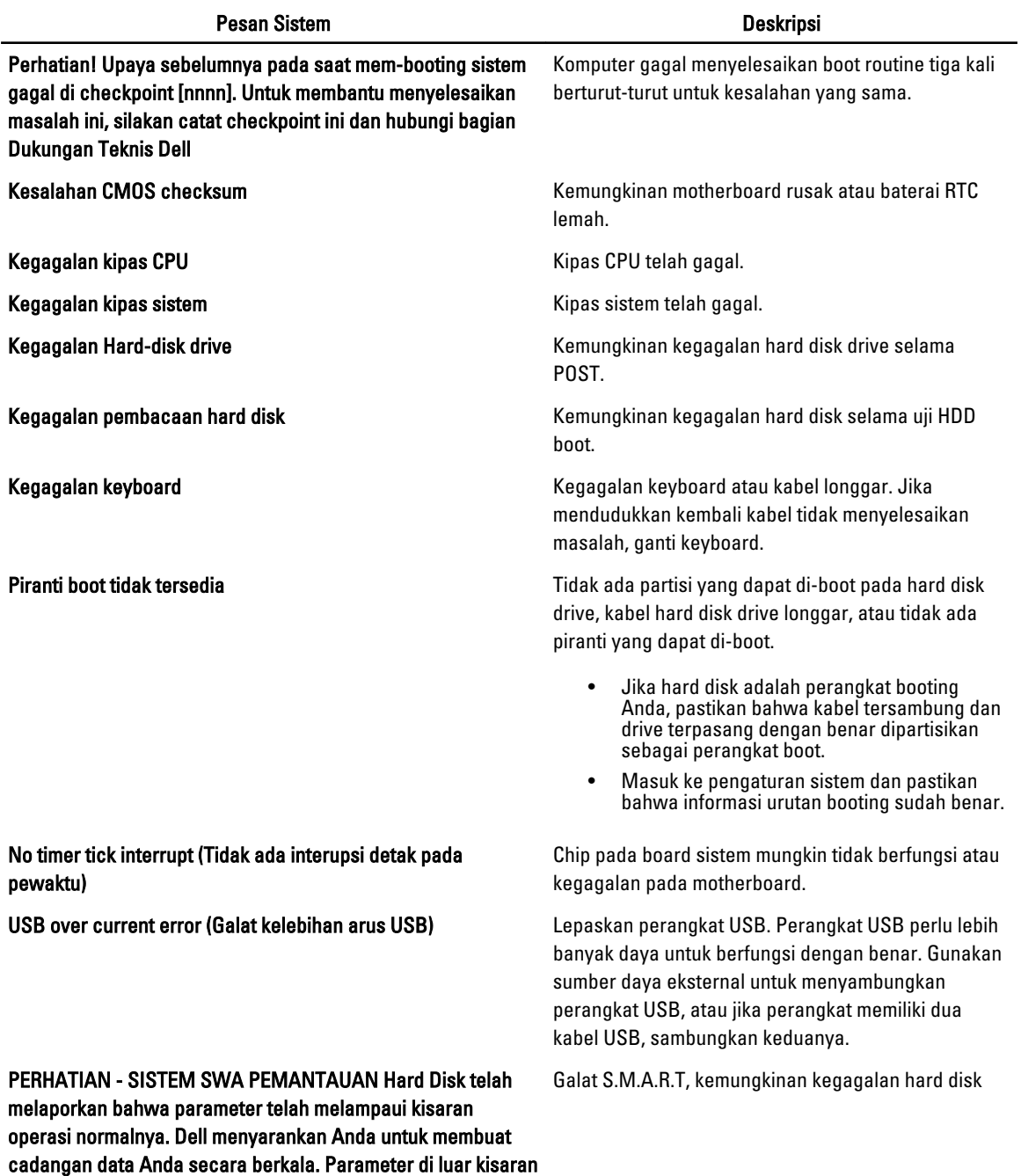

mungkin atau mungkin tidak menunjukkan masalah hard disk

57

# <span id="page-58-0"></span>Spesifikasi

 $\mathscr U$  CATATAN: Penawaran mungkin berbeda-beda di setiap negara. Spesifikasi berikut adalah yang hanya diwajibkan oleh hukum untuk dikirim bersama komputer Anda. Untuk informasi lebih lanjut tentang konfigurasi komputer Anda, klik Start (Mulai) → Help and Support (Bantuan dan Dukungan) dan pilih opsi untuk melihat informasi tentang komputer Anda.

#### Tabel 10. Informasi Sistem

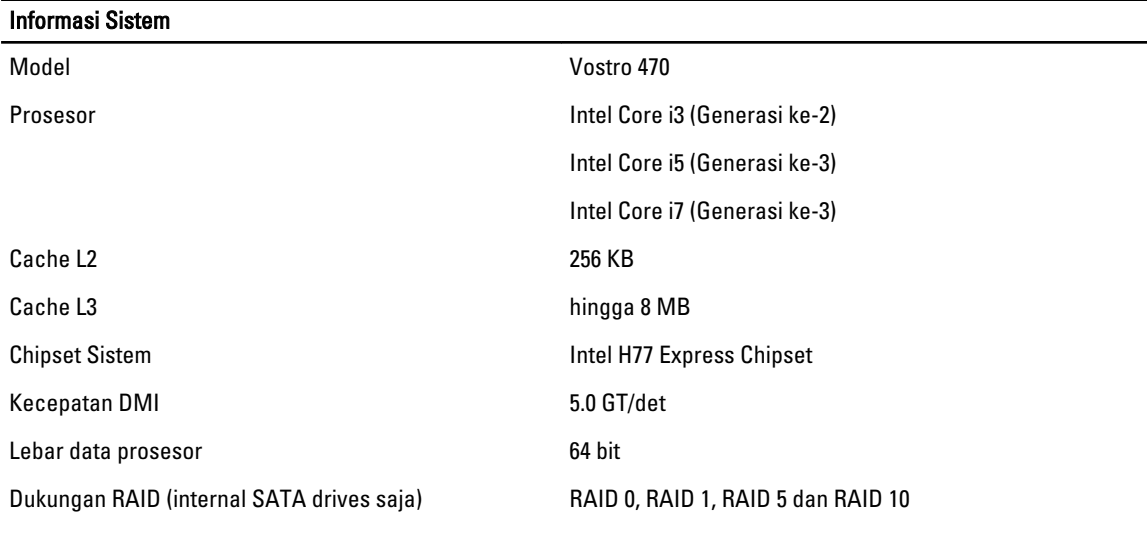

#### Tabel 11. Dimensi

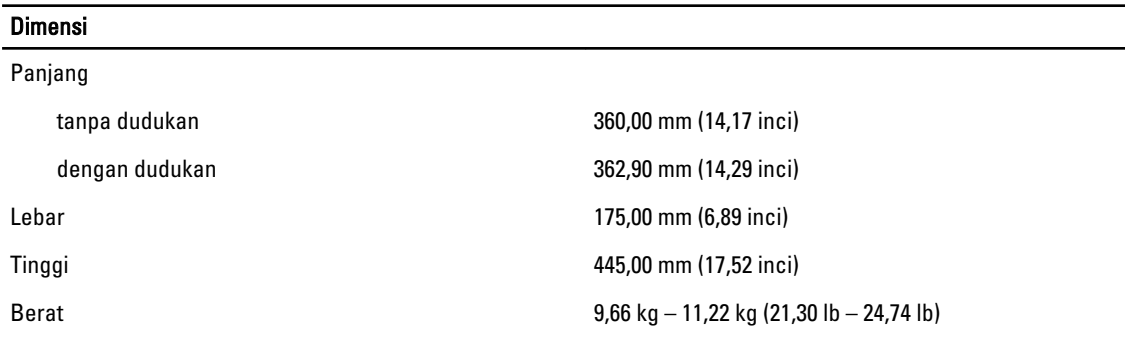

#### Tabel 12. Memori

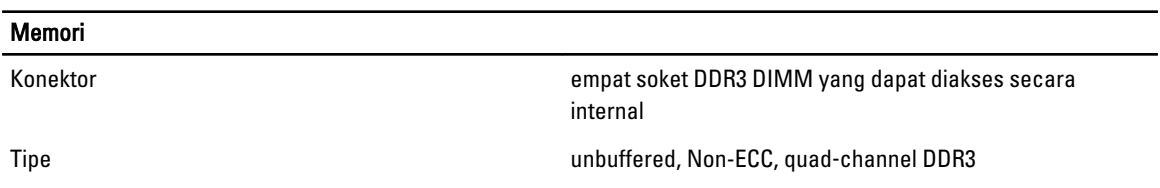

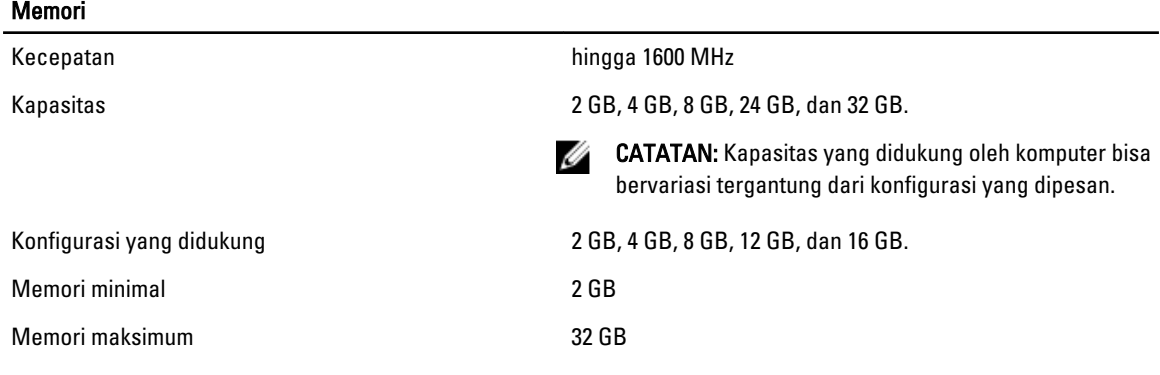

#### Tabel 13. Video

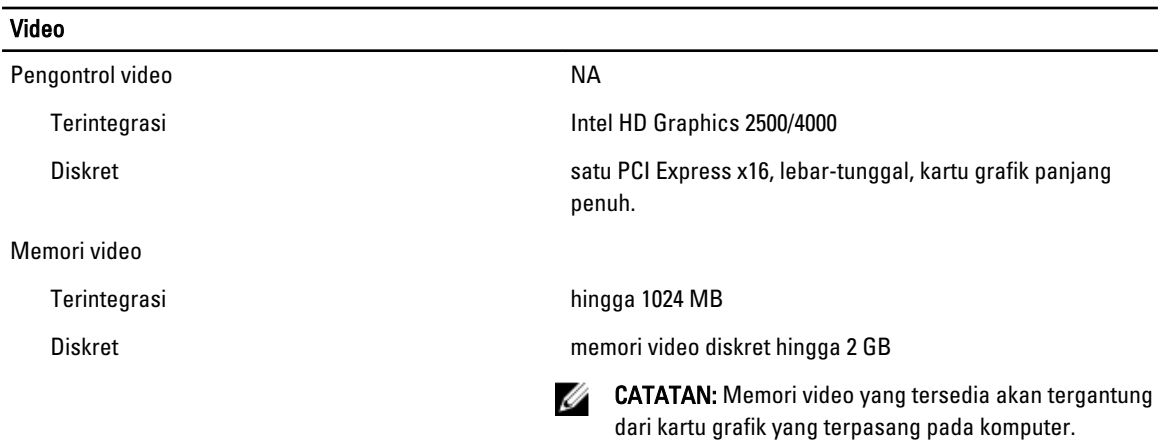

#### Tabel 14. Lubang

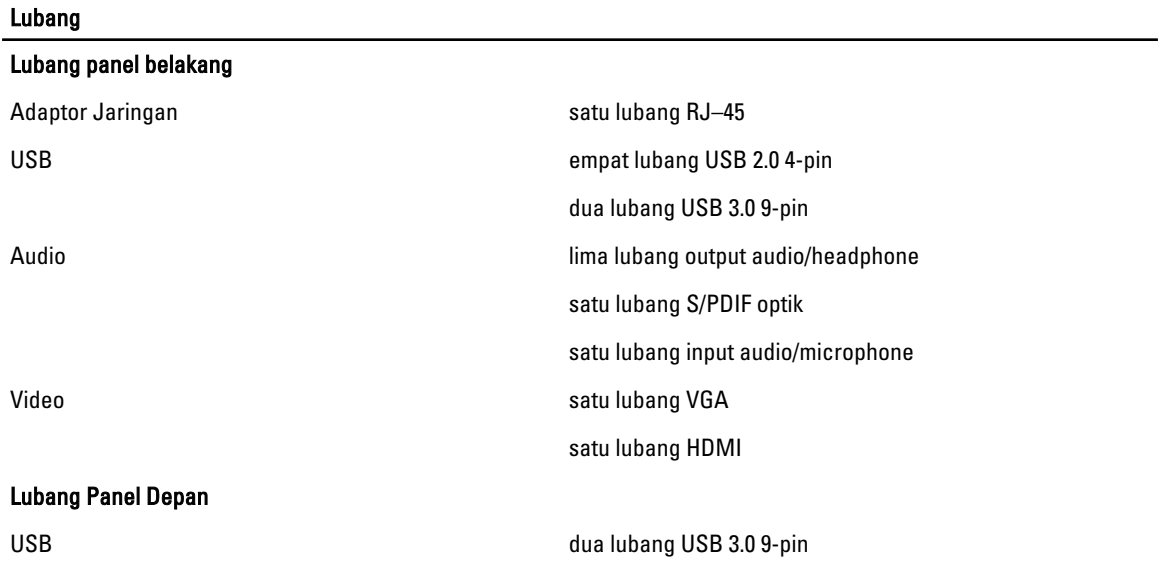

#### Tabel 15. Komunikasi

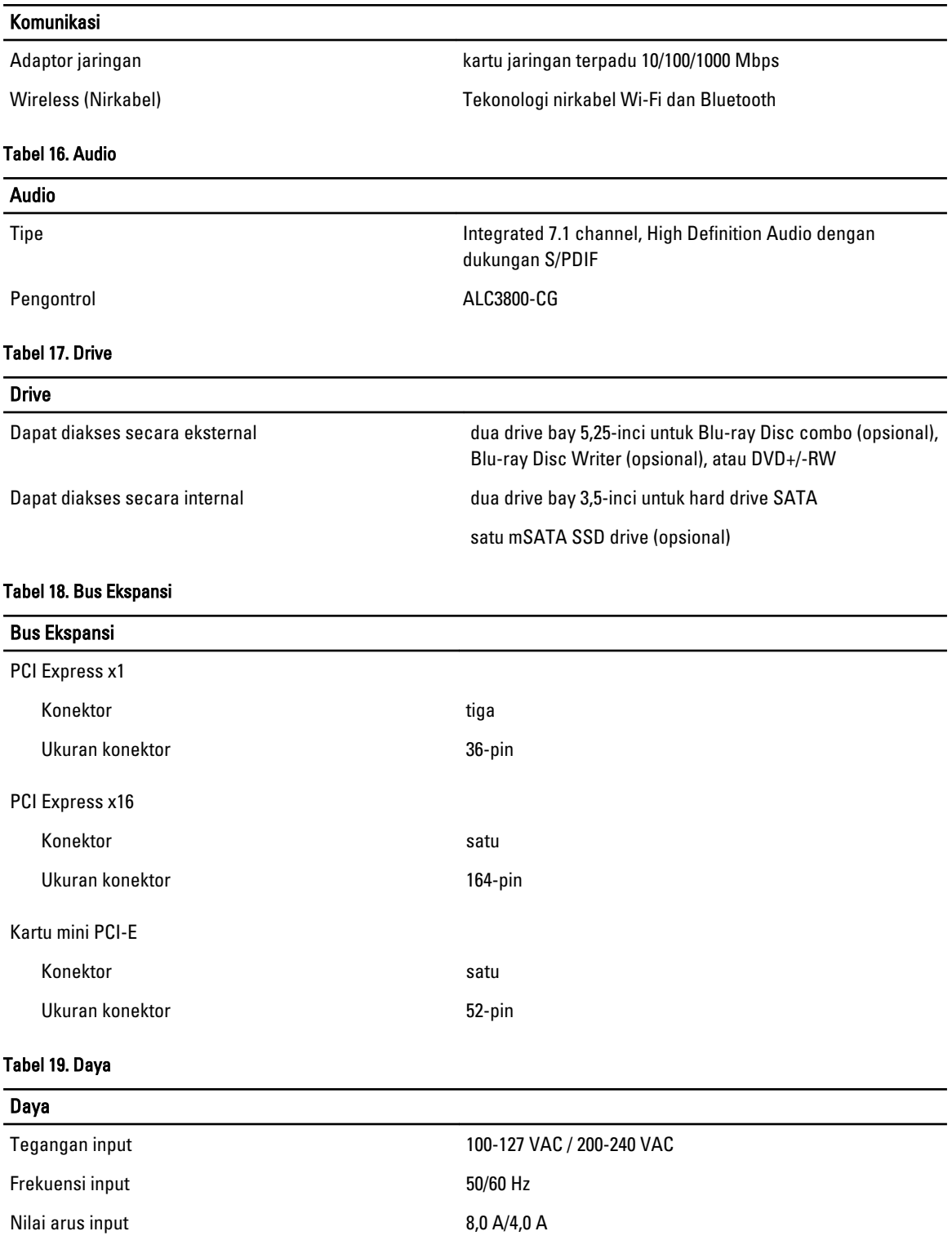

#### Tabel 20. Lingkungan

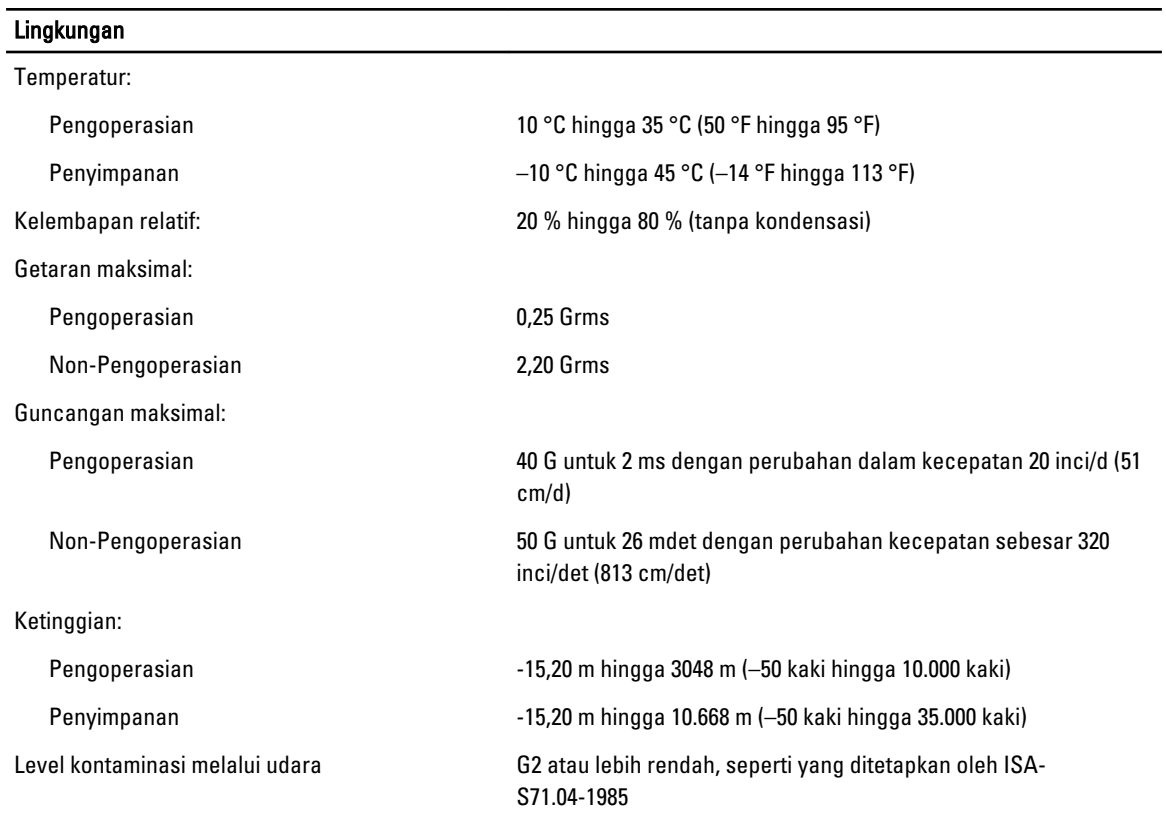

# <span id="page-62-0"></span>Menghubungi Dell

## Menghubungi Dell

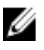

CATATAN: Jika Anda tidak memiliki sambungan Internet aktif, Anda dapat menemukan informasi kontak pada faktur pembelian, slip kemasan, tagihan, atau katalog produk Dell.

Dell menyediakan beberapa dukungan berbasis online dan telepon serta opsi servis. Ketersediaan bervariasi menurut negara dan produk, dan sebagian layanan mungkin tidak tersedia di daerah Anda. Untuk menghubungi Dell atas masalah penjualan, dukungan teknis, atau layanan pelanggan:

- 1. Kunjungi support.dell.com.
- 2. Pilih kategori dukungan Anda.
- 3. Jika Anda bukan pelanggan A,S., pilih kode negara Anda di bagian bawah halaman support.dell.com, atau pilih Semua untuk melihat lebih banyak pilihan.
- 4. Pilih tautan layanan atau tautan yang terkait berdasarkan kebutuhan Anda.